اململكة العربية السعودية وزارة التعليم العايل جامعة امللك عبدالعزيز كلية الآداب والعلوم الإنسانية قسم علم النفس

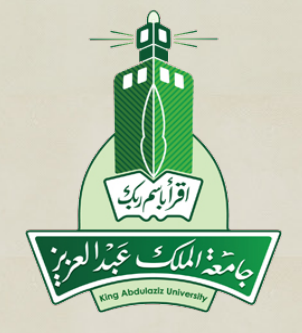

# طريقة إجراء الجزء الإحصائي في الأبحاث العلمية باستخدام برنامج **SPSS**

إعداد الأستاذة سحر إبراهيم حسنني

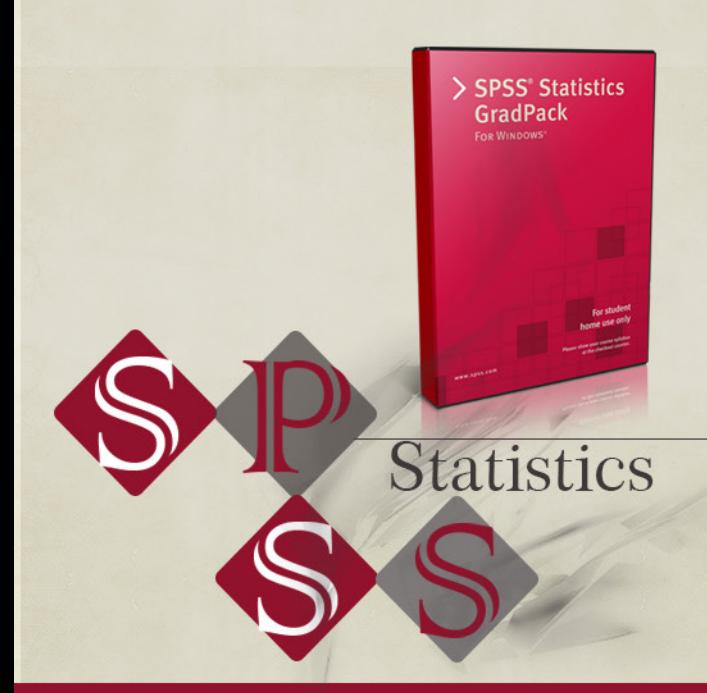

1436هـ / 2015م

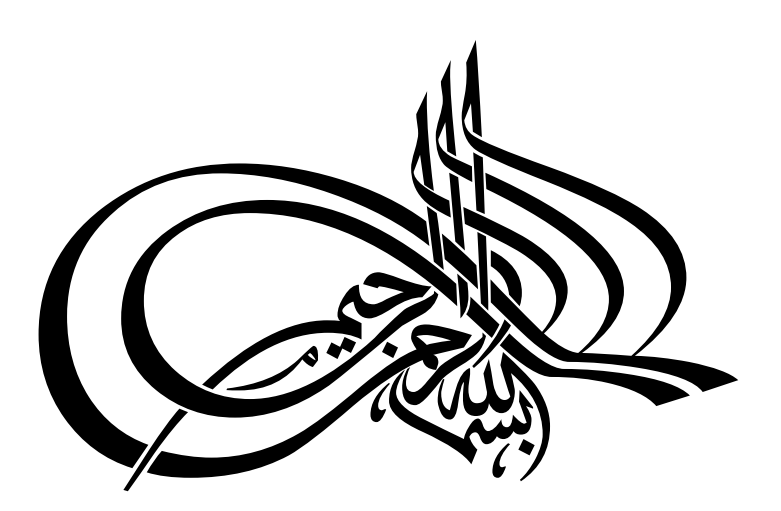

#### **مقدمة**

برنامج التحليل SPSS يساعد الباحثين والباحثات على إجراء العمليات اإلحصائية , حيث أن إجراء هذه العمليات يدويا يعد أمر غير ممكن في ضوء كم البيانات الهائلة التي يحصل عليها الباحث . إضافة إلى التعقيدات الحسابية لمعادالت االختبارات االحصائية المتقدمة .

**يتضمن تحليل البيانات باستخدام البرنامج ثالث مراحل أساسية :** 

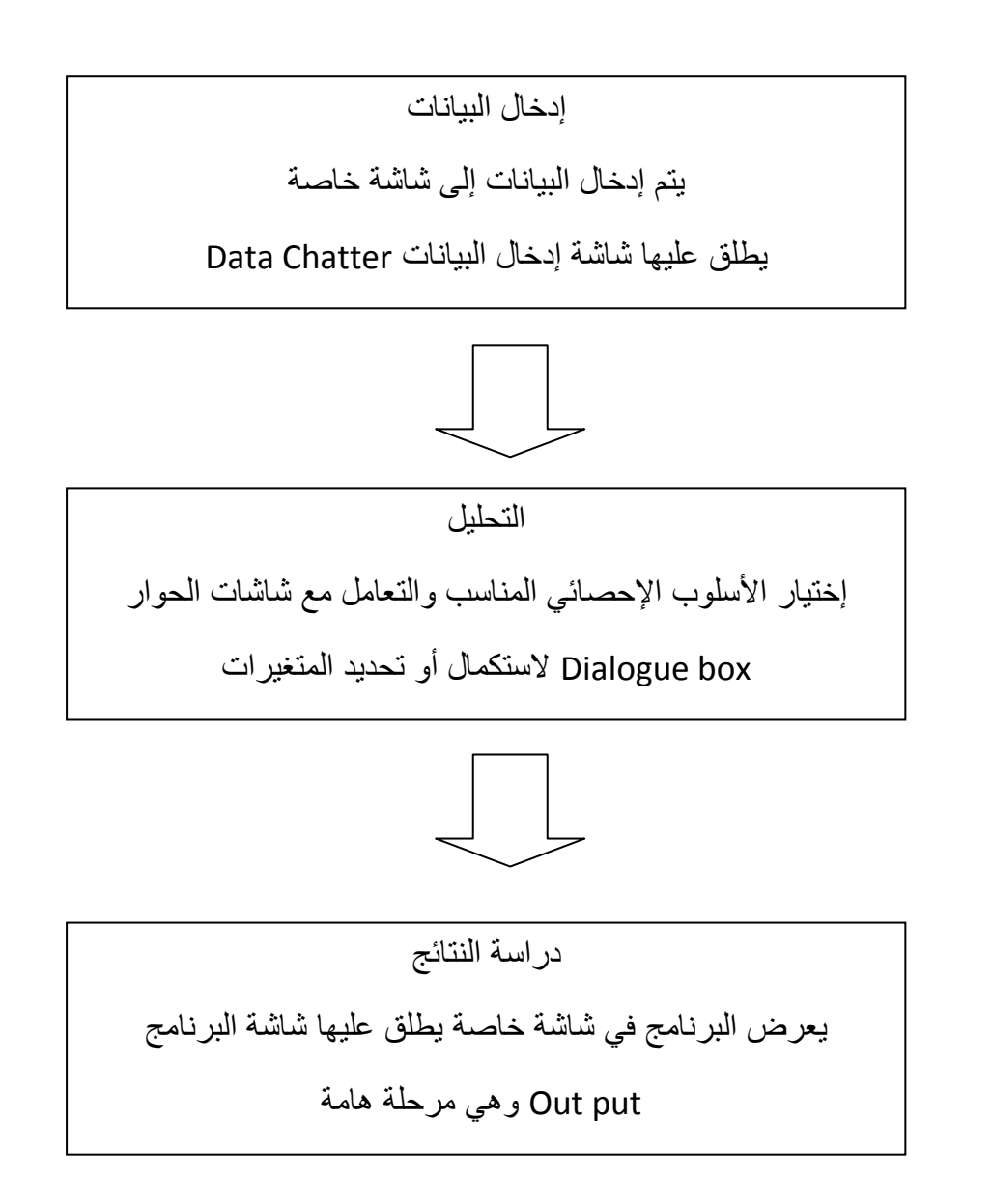

#### **ولكي نبدأ بتشغيل البرنامج نقوم بالخطوات التالية :**

-1 من قائمة بدء التشغيل Start إختاري برامج Programs .

-2 حركي المؤشر إلى بند البرنامج SPSS ثم إضغطي الماوس مرتين .

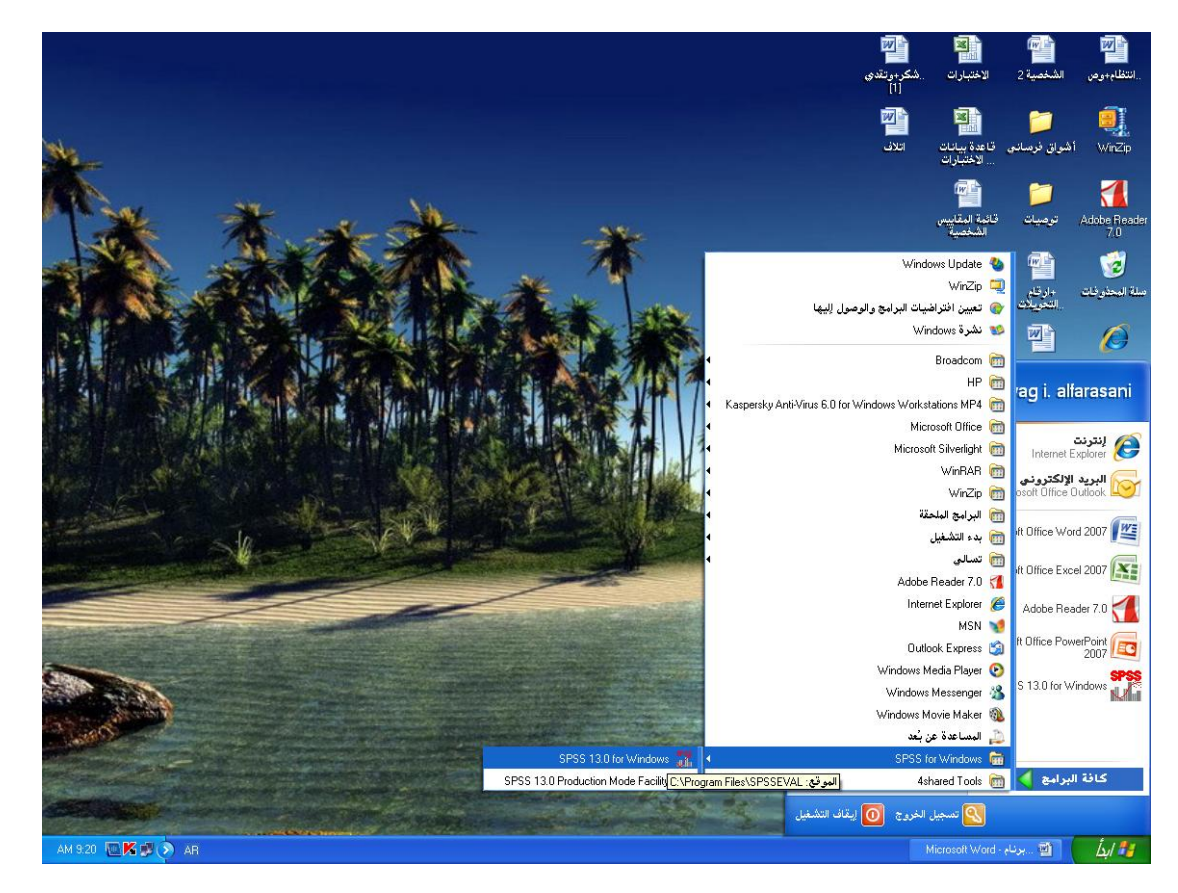

## يبدأ تشغيل البرنامج وينتهي إلى ظهور النافذة التالية :

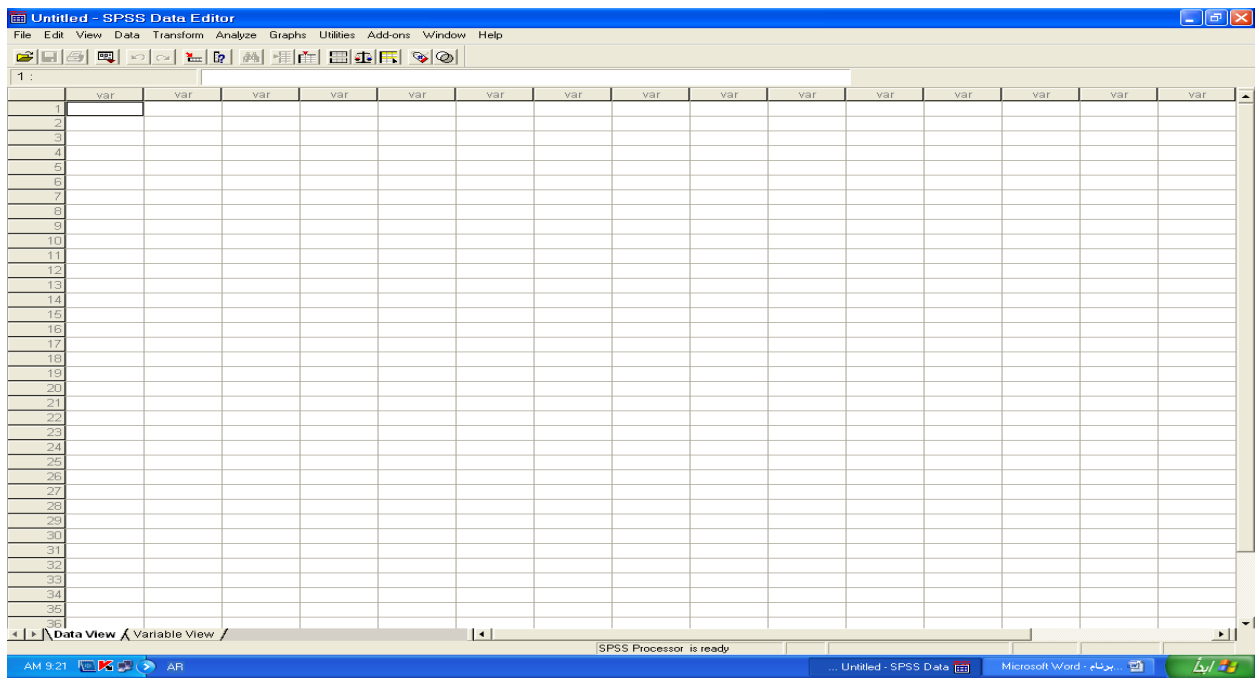

إعداد األستاذة : سحر حسنين صفحة 2

**أنواع مختلفة من النوافذ في البرنامج :**

توجد نافذة خاصة للتعامل مع البيانات يطلق عليها نافذة تحرير البيانات Editor Data Windiw وهي تستخدم بصفة أساسية في كافة العمليات بالتعامل مع البيانات )إدخال , تعديل, حفظ , .....( ونافذة أخرى يطلق عليها نافذة عرض النتائج Window put Out وهي تختص بكافة العمليات المتعلقة بالتعامل مع النتائج (عرض ، حفظ ، طباعة ، ....) وهما أهم نافذتان يلزم التعرف عليهما جيدا والحرص في التعامل معهما ويمكن التنقل بينهما بالضغط على أي منهما .

**-1 نافذة عرض المتغيرات view Variable:** 

ترميز المتغيرات وأسمائها ووصف القيم المرمزة ووصفها وغيرها من معلومات تتعلق بالمتغيرات وتتكون هذه النافذة من :

اسم المتغير Varibale Name :

لنأخذ متغيرا وهو Gender الجنس

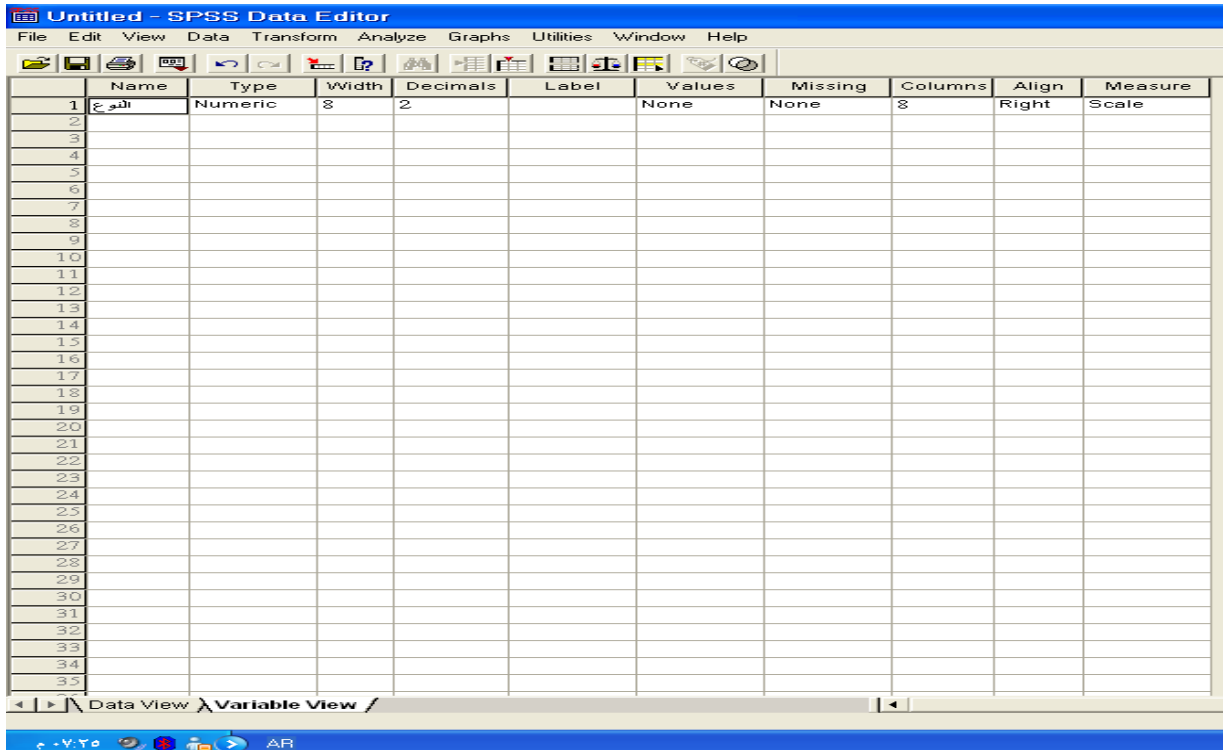

### نوع المتغير Type Variable:

اضغطي بالماوس في الخانة التالية )العامود المجاور ( أسفل Type وذلك لتحديد نوع المتغير إما Numeric لكتابة األرقام وإما String لكتابة األحرف ويتم ذلك بالضبط على يمين هذه الخانة ليفتح نافذة الحوار التالية :

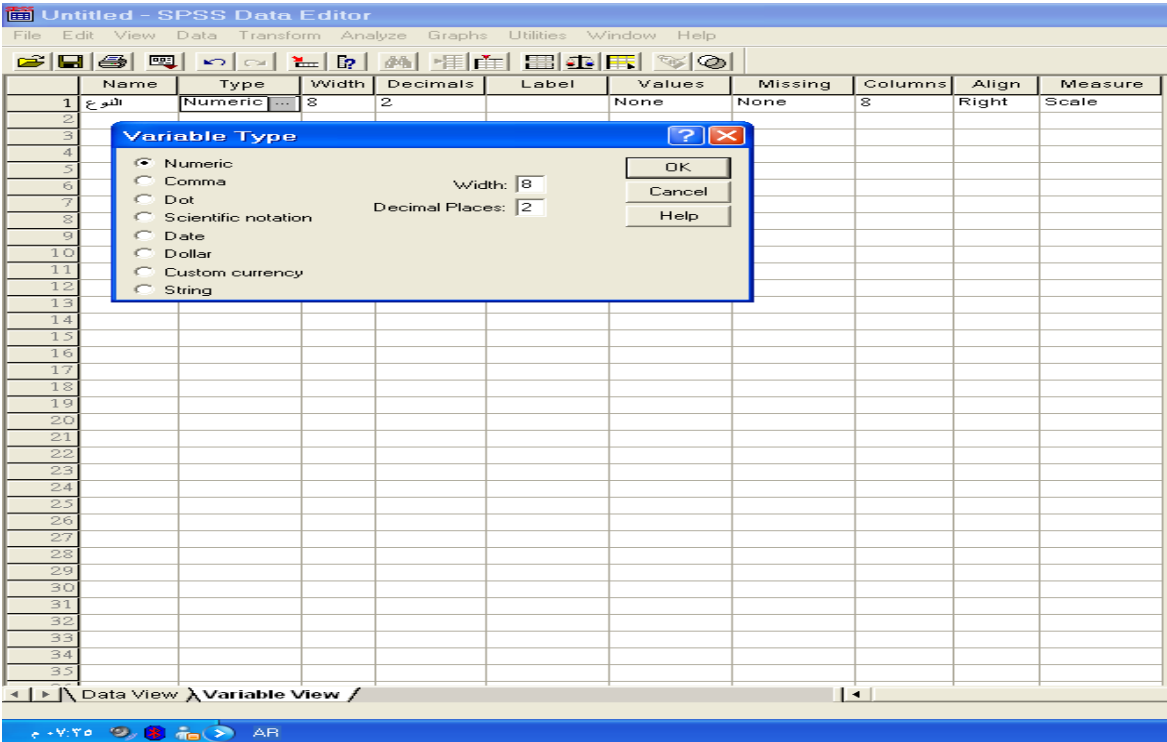

وصف القيم المرمزة labels Value :

القيم التي استخدمت في ترميز االستجابات للمتغيرات نضع لها وصفا . ففي حالة النوع Gender استخدمت األعداد أو القيم 1,2 لإلشارة إلى الذكور واإلناث , وإلدخال هذا الوصف للقيم 1 2, فإن الخانة التالية أو العمود المكتوب أعاله Values تستخدم لذلك .

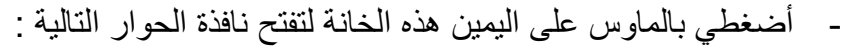

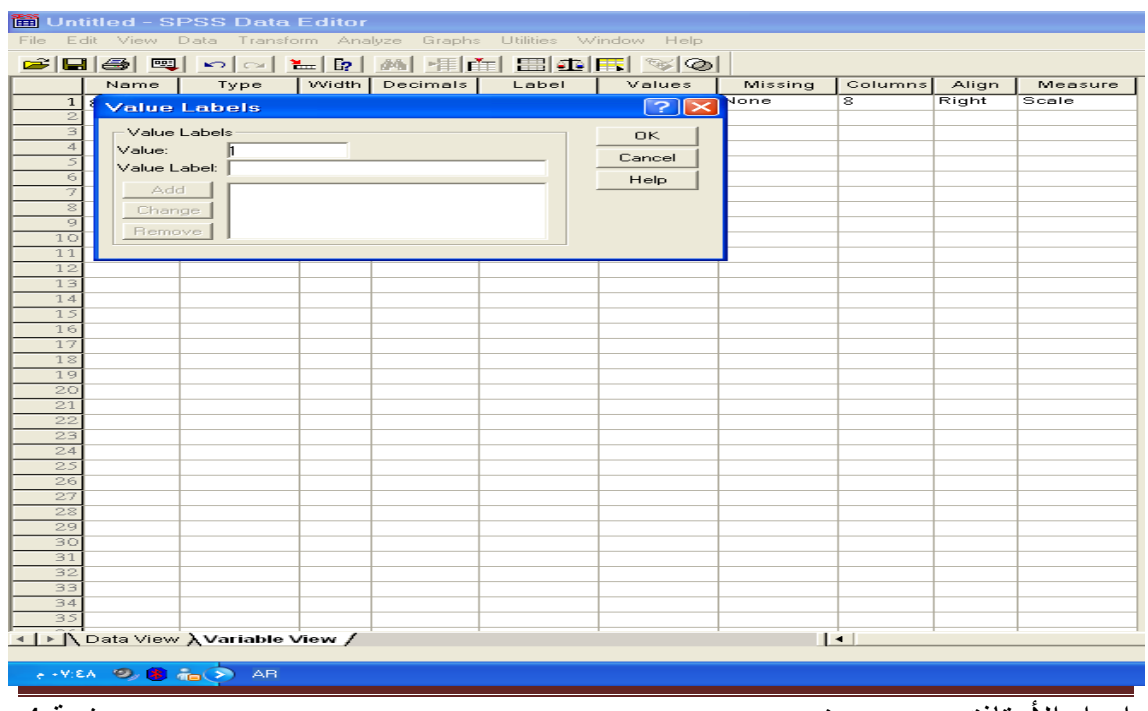

إعداد األستاذة : سحر حسنين صفحة 4

وإلدخال رموز القيم لمتغير النوع وهي 1 للذكور , و2 لإلناث نقوم بالخطوات التالية :

- في المستطيل الخالي أمام Value نكتب 1 وفي المستطيل أسفله أمام label Value نضع بالماوس أوال ثم نكتب ذكر .

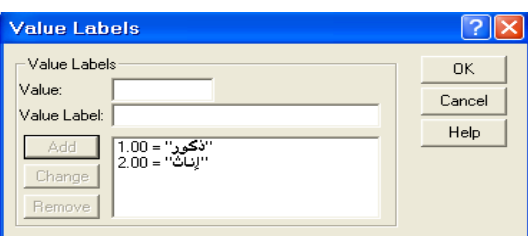

**تحليل البيانات :**

**التحليل الوصفي :**

لاستخراج (المتوسط - الإنحراف المعياري ).

نتبع الخطوات التالية :

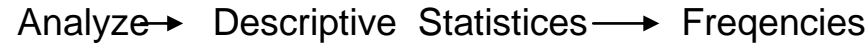

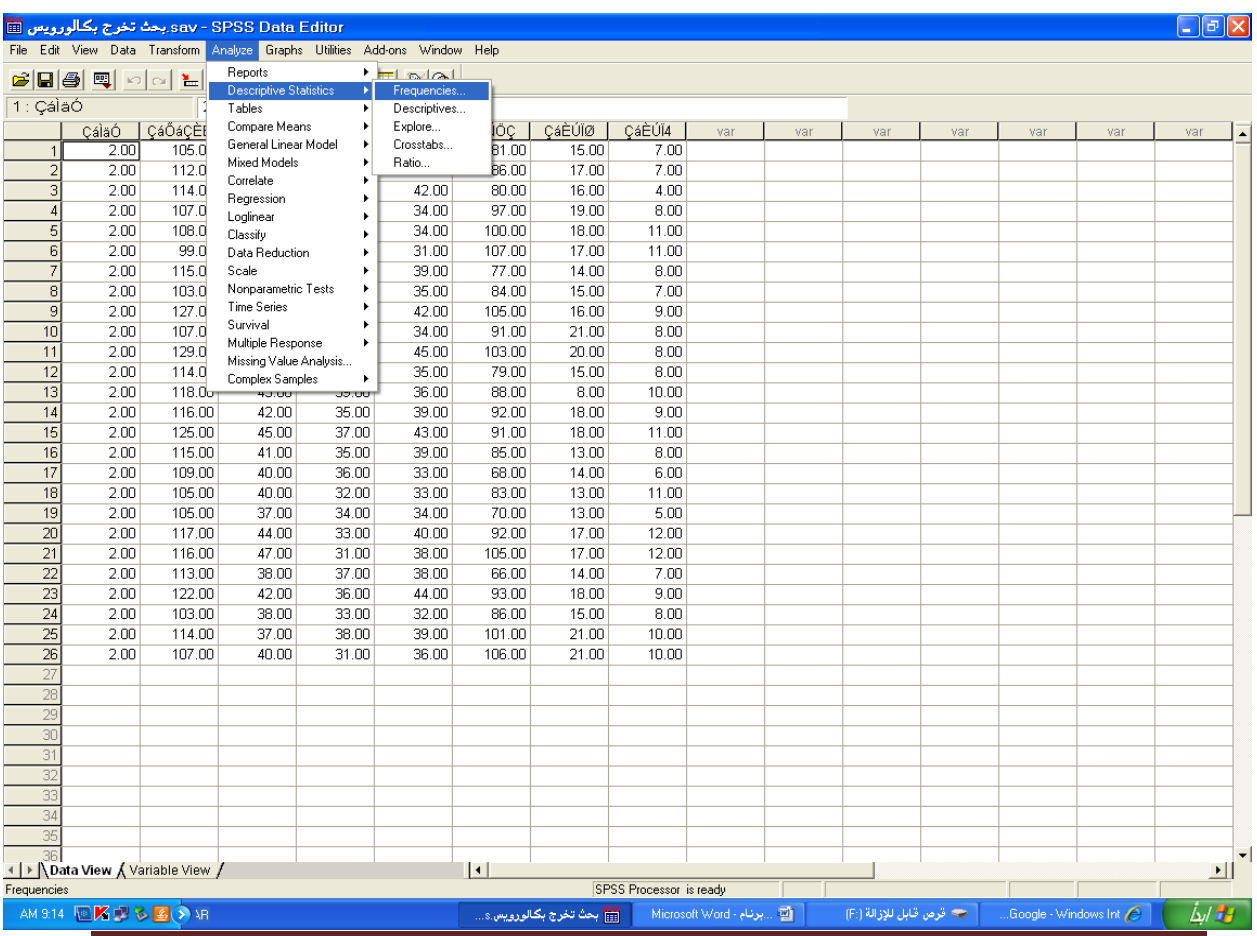

إعداد األستاذة : سحر حسنين صفحة 5

يوجد بالنافذة التالية مستطيلان الأول به قائمة المتغيرات والثاني خاليا وللحصول على المتوسط واالنحراف المعياري واجري الخطوات التالية :

-1 اضغط بالماوس على المتغير الصالبة في مستطيل القائمة المتغيرات فيالحظ تظليله.

-2 الضغط بالماوس على المؤشر بين المستطيلين .

-3 نالحظ انتقال المتغير الصالبة إلى المستطيل الثاني .

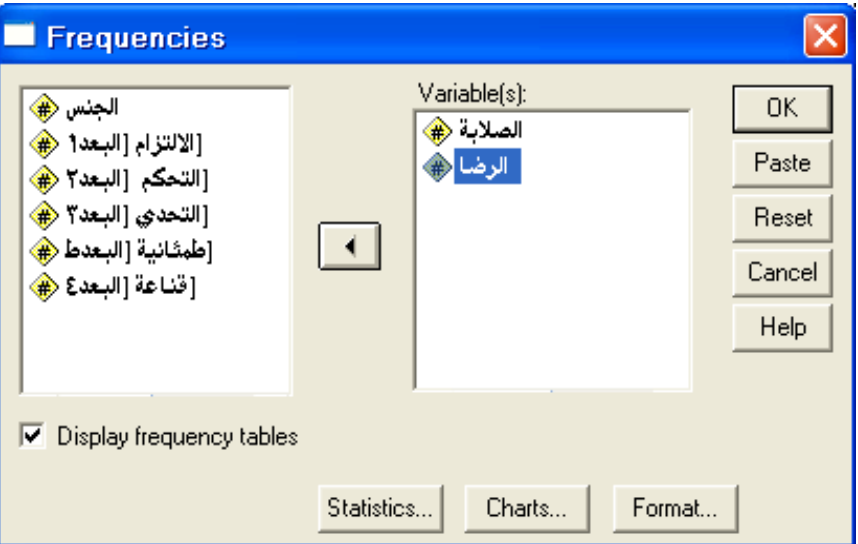

-4 أختار أيقونة Statistics :

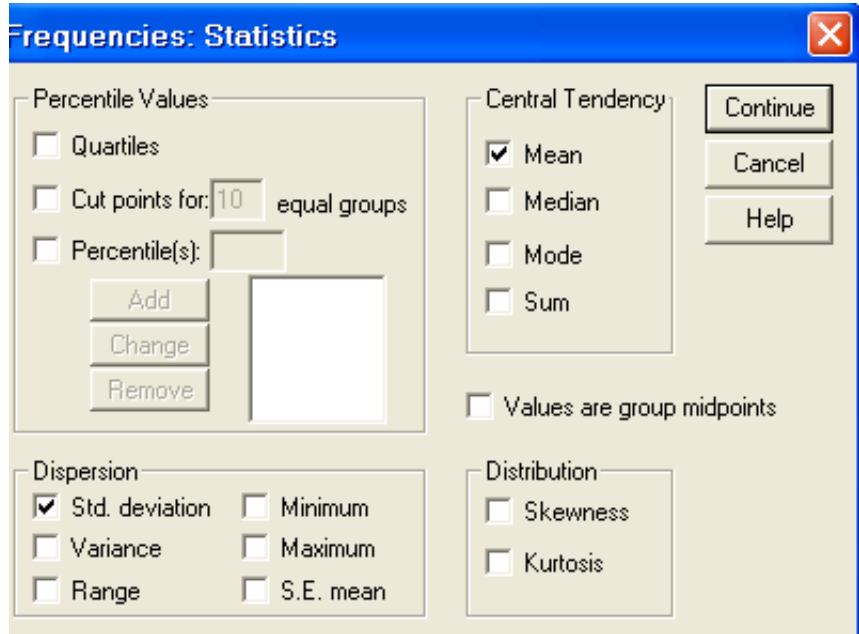

المتوسط Mean

اإلنحراف المعياري deviation .Std

## الوسيط Median التباين Variance

المنوال Mode المدى Range

المجموع Sum أقل قيمة Minimum

األرباعيات Quartiles أعلى قيمة Maximum

## S.E.mean للمتوسط المعياري الخطأ Percentile(s) الميئنيات

اإللتواء Skewness التفرطح Kurtosis

-5 إختيار أيقونة Charts:

لعمل الرسوم البيانية ...

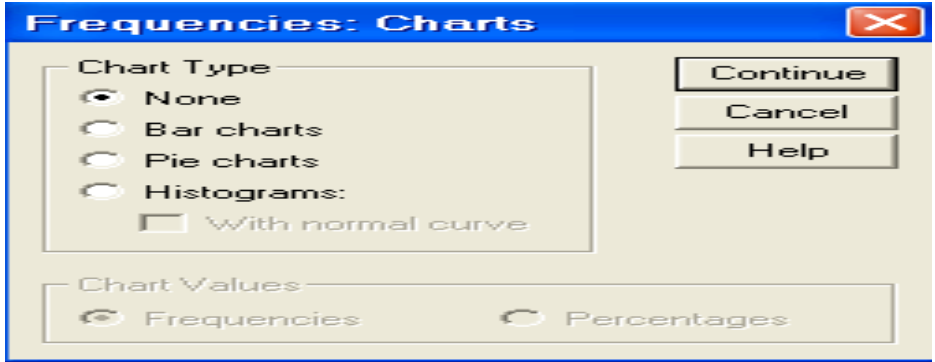

الأعمدة البيانية Bar charts

القطاعات الدائرية charts Pie

المدرج التتكراري Histograms

#### تمرين (١):

أدخلي البيانات الآتية إلى برنامج SPSS و استخرجي ما يلي : المتوسط ــ الانحراف المعياري – الوسيط – المنوال - التباين – أعلى قيمة – أقل قيمة – الأرباعيات <sub>.</sub> ومثلي قيم A بالمدرج التكراري .

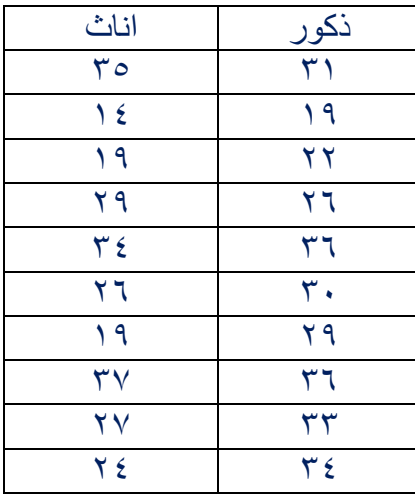

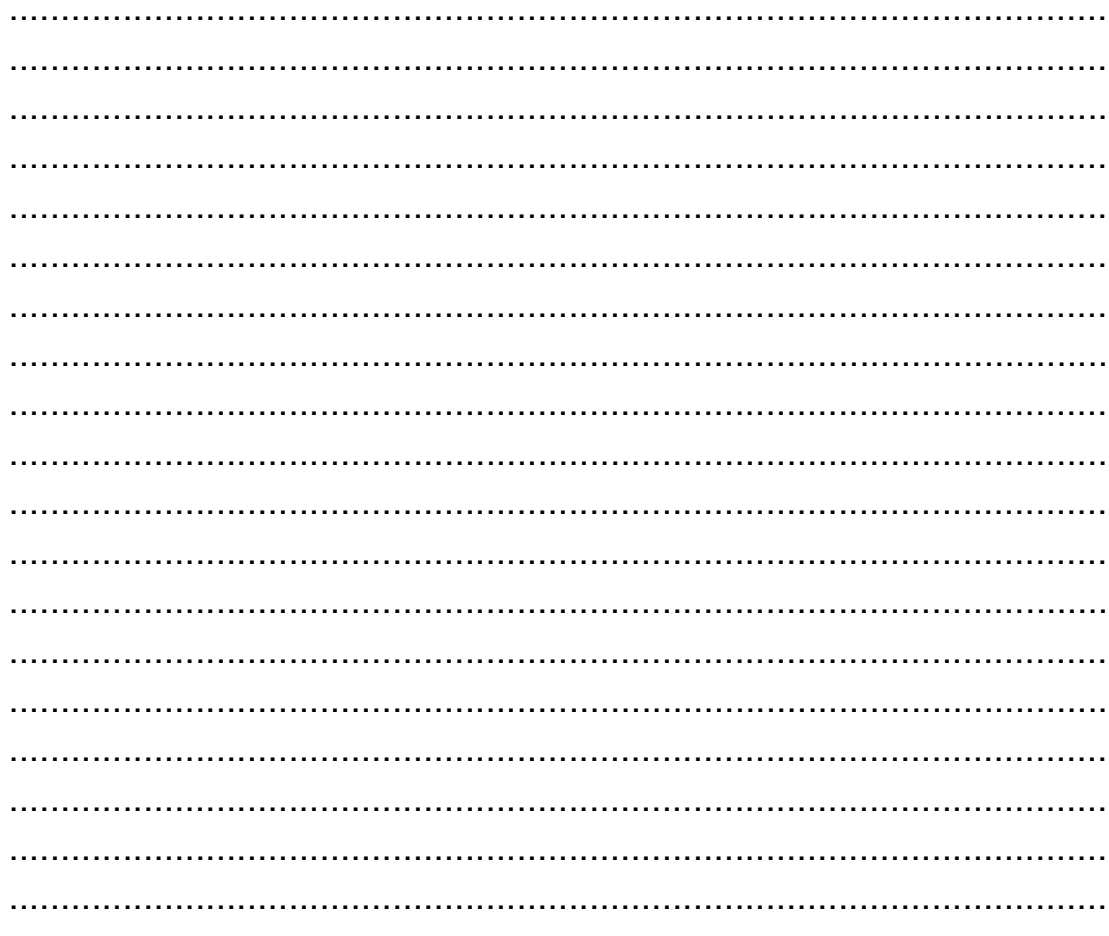

تمرين (٢):

حصلت الباحثة إيمان في اختبار قلق الامتحان على الدرجات التالية :

 $12$   $12$   $10$   $12$   $10$   $1\lambda$   $1$ ,  $11$   $17$   $12$   $10$   $V$   $17$   $1$ .

أوجدي ما يلي :

المتوسط – الانحراف المعياري – الوسيط – المنوال – النباين – أعلى قيمة – أقل قيمة – المجموع ومثلي البيانات بالأعمدة البيانية

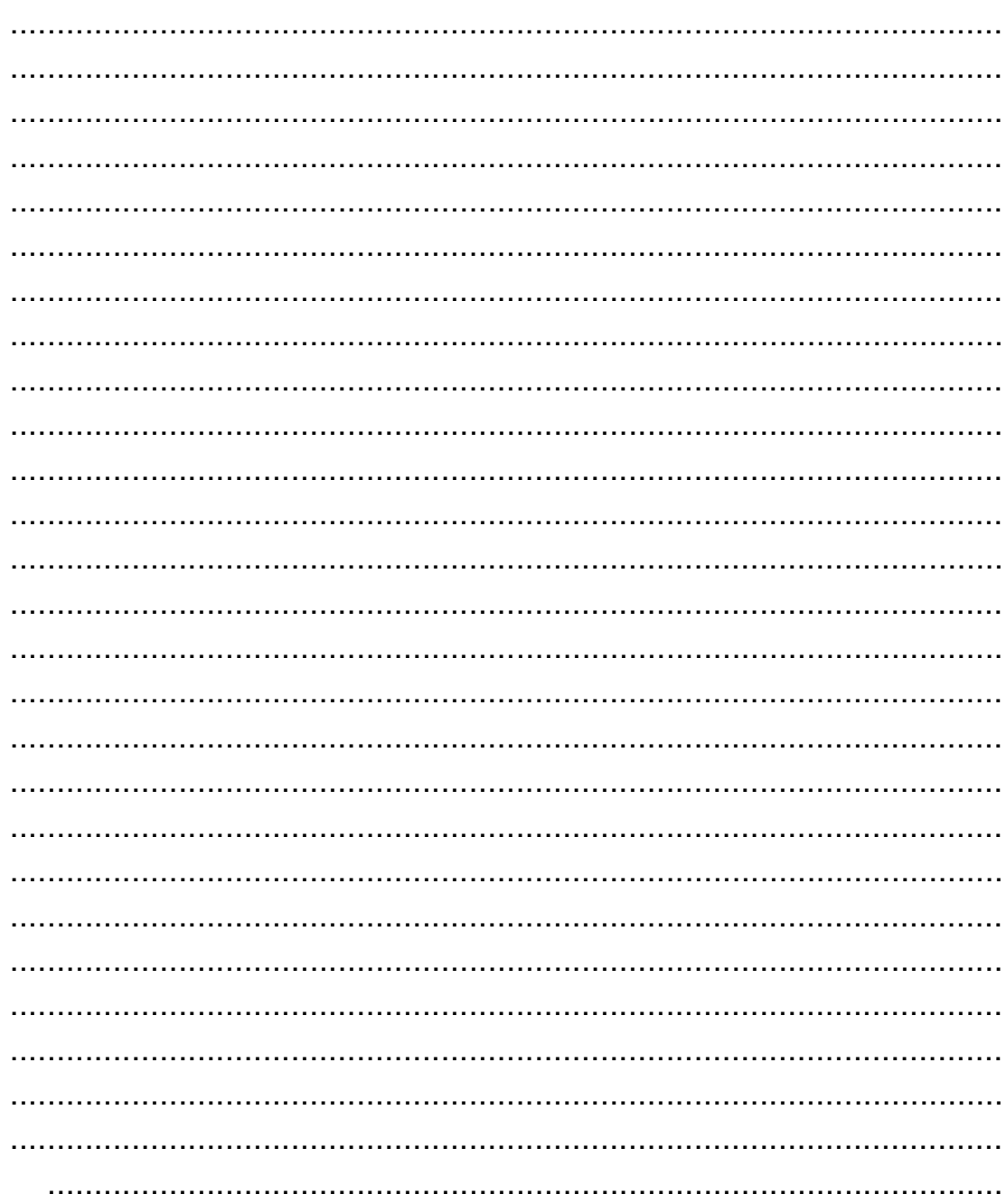

الواجب : في اختبار الاحصاء حصلت الأستاذة على الدرجات التالية : شعبة AA : ١٢ / ١١ / ١١  $10<sub>h</sub>$  $11$   $17$   $10$   $12$   $9$ ٩  $\lambda$ ٦ أوجدي ما يلي: المتوسط ــ الانحراف ــ المعياري ــ الوسيط ، ومثلي البيانات بالقطاع الدائري ــ المدرج التكرار مع المنحنى ؟ 

**التحليل الكمي:**

## **أوال : تحليل اإلرتباط : Correlation**

يستخدم معامل االرتباط لقياس درجة أو قوة العالقة بين متغيرين مثال العالقة بين الذكاء والتحصيل الدراسي ، والعلاقة قد تكون موجبة أي طردية بمعنى أنه كلما زاد المتغير الأول زاد أدى ذلك إلى زيادة في قيم المتغير الثاني , وقد تكون العالقة سالبة أي عكسية وتعني كلما زاد المتغير الأول حدث نقصان في المتغير الثاني .

معامل اإلرتباط تتراوح قيمته بين 1- , 1+ وبالتالي فهي تعبر عن العالقة السالبة والموجبة وكلما اقتربت قيمة المعامل من الواحد الصحيح سلبا أوإيجابيا دل ذلك على قوة العالقة بين المتغيرين .

- نستخدم معامل ارتباط بيرسون إذا كانت العينة 33 فأكثر .
- نستخدم معامل إرتبارط سبيرمن إذا كانت العينة أصغر من 33

بعد إدخال المتغيرات ودرجات أفراد العينة كالتالي :

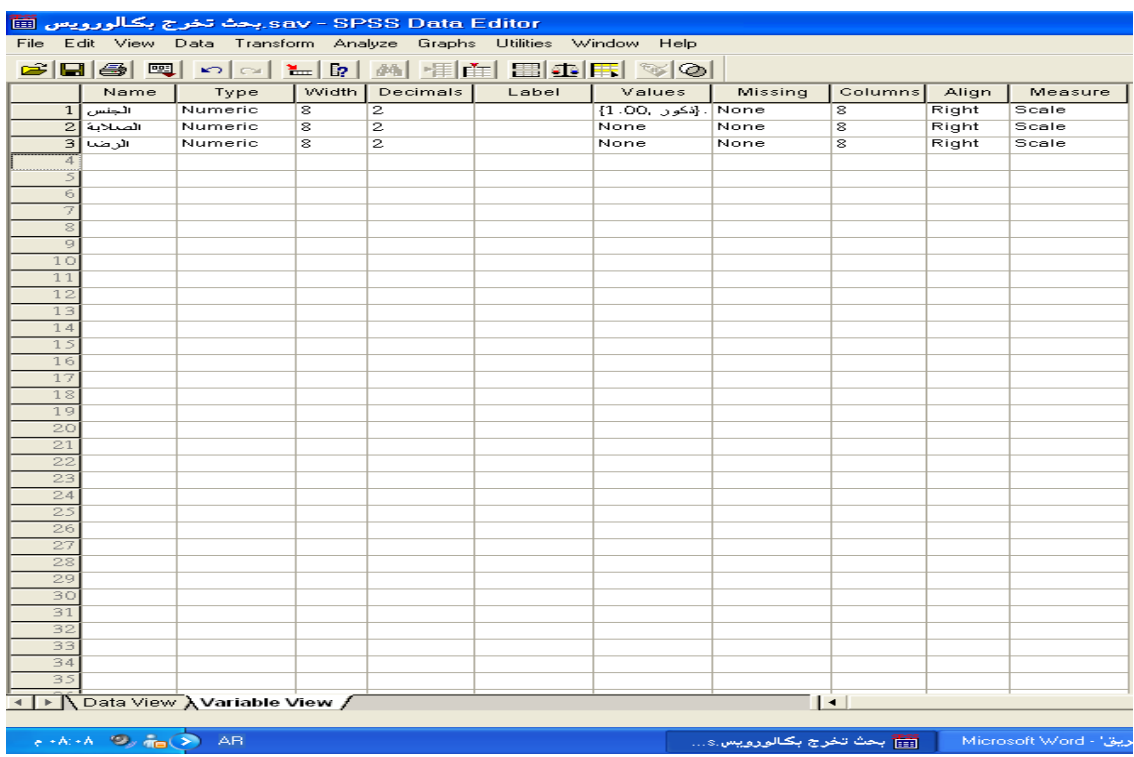

نتبع الخطوات التالية :

Analyes 
ightharpoonup Bivariate correlation

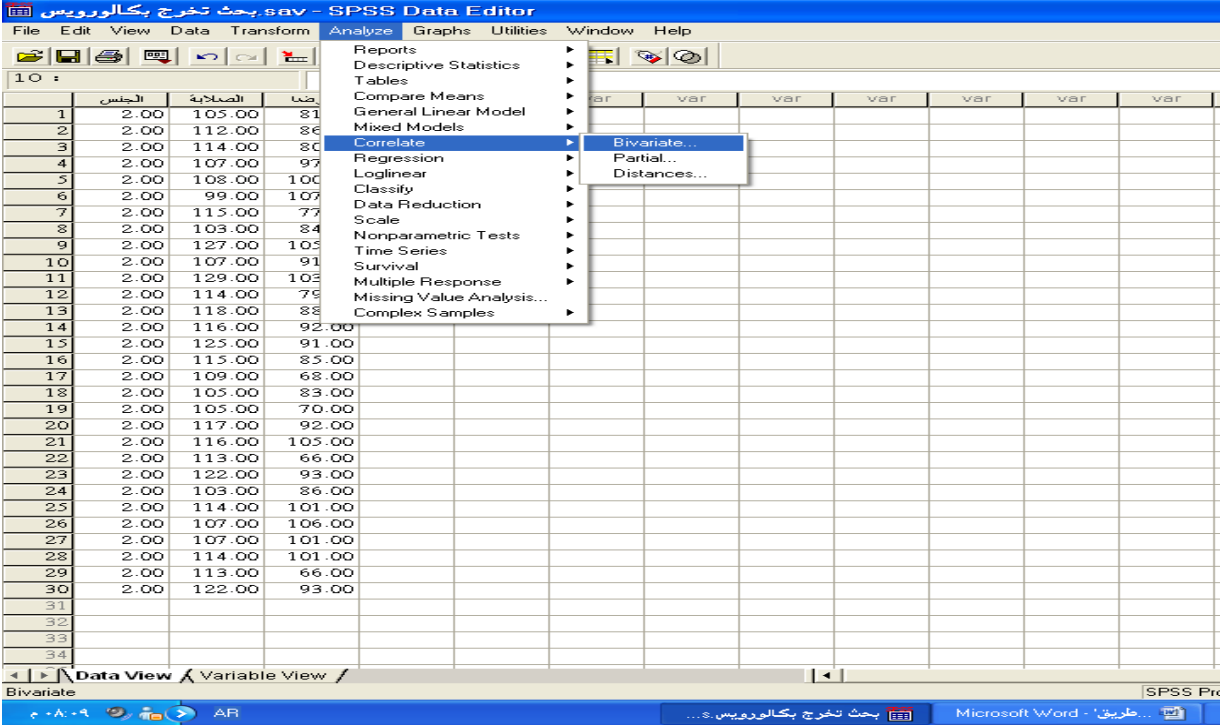

فتظهر النافذة التالية :

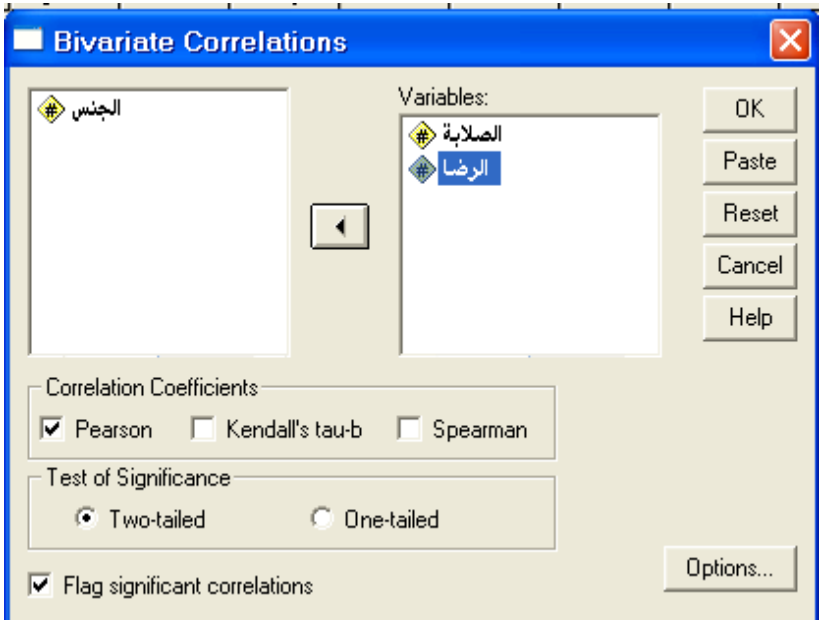

نختار من معامالت االرتباط Coefficents Correlation إما :

معامل إرتباط بيرسون pearson

معامل إرتباط سبيرمان Spearman

ونتخار الدلالة الإحصائية Test of Significance

- tailed Two داللة الطرفين إذا كانت العالقة غير محددة نوعها مثل: توجد عالقة بين الذكاء و التحصيل الدراسي
- tailed One داللة طرف واحد إذا كان الفرض الموجه )ذيل( هو الذي يتم تحديد نوع العالقة فيه مثل : توجد عالقة طردية بين الذكاء و التحصيل الدراسي .

بعد ذلك نضع على OK فتظهر نافذة النتائج كما يلي :

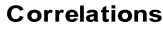

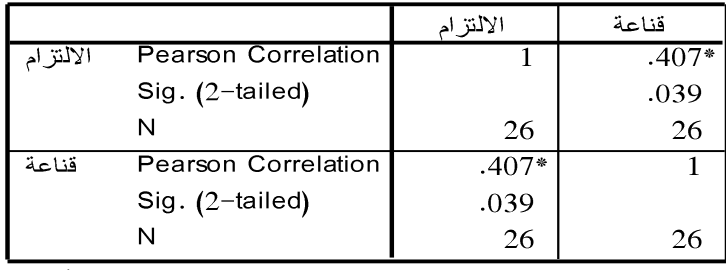

\* Correlation is significant at the 0.05 level (2-tailed).

- إذا كان مستوى الدلالة ٠,٠٥ فأقل توجد دلالة إحصائية (دال إحصائيا).
- إذا كان مستوى الدلالة أعلى من ٠,٠٥ لا توجد دلالة إحصائية (غير دال إحصائيا).
	- خطوات إجراء معامل ارتباط سبيرمان :

التختلف خطوات إجراء معامل إرتباط سبيرمان عن خطوات إجراء معامل إرتباط بيرسون السابق إيضاحها فيما عدا إختبار معامل إرتباط سبيرمان بالضغط بالماوس على المربع الصغير إلى جواره في نافذة الحوار Spearman.

#### <mark>تمرين (٣):</mark>

طبقت الباحثة مقياس السلوك العدواني والوحدة النفسية على عينة بلغ عددها )26( وقد حصل أفراد العينة على الدرجات التالية:

السلوك العدواني :

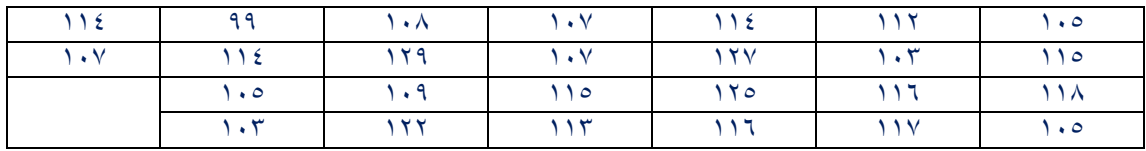

مقياس الوحدة النفسية:

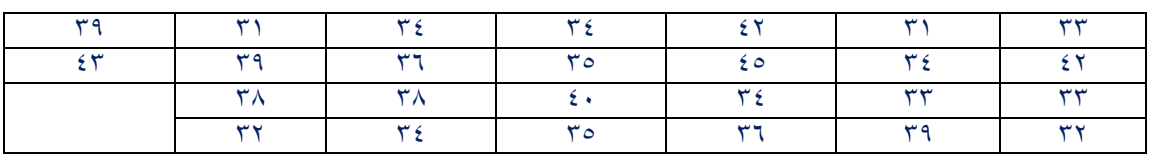

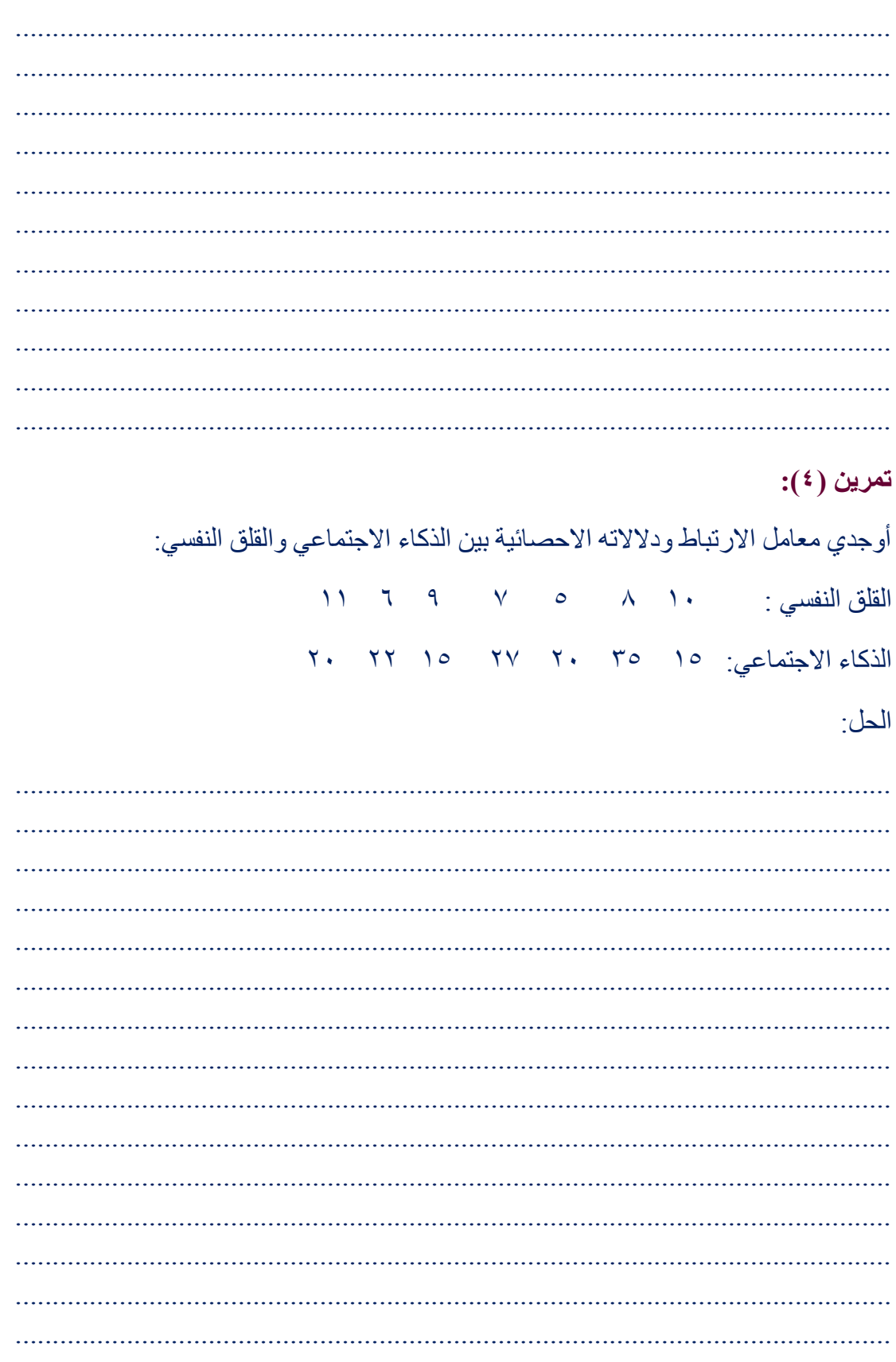

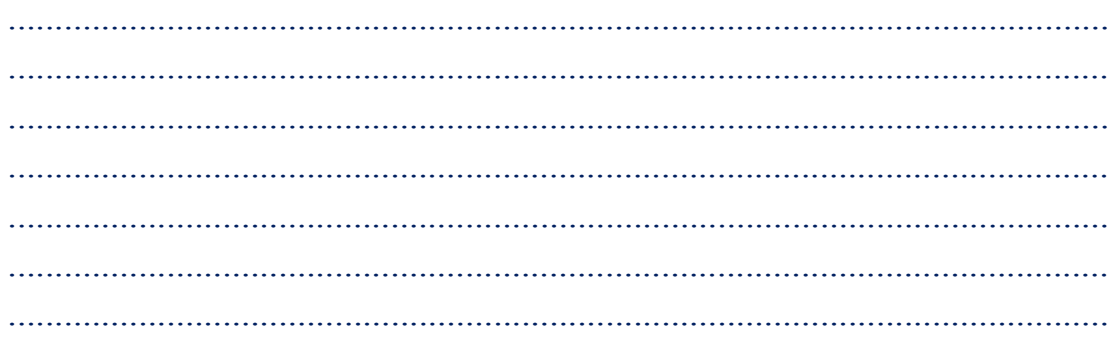

## تمرين (٥):

بعد تطبيق المقاييس على عينة البحث (٣٠) من الذكور حصل أفراد العينة في مقياس الصلابة النفسية والرضا عن الحياة عن الدرجات التالية:

مقياس الصلابة النفسية:

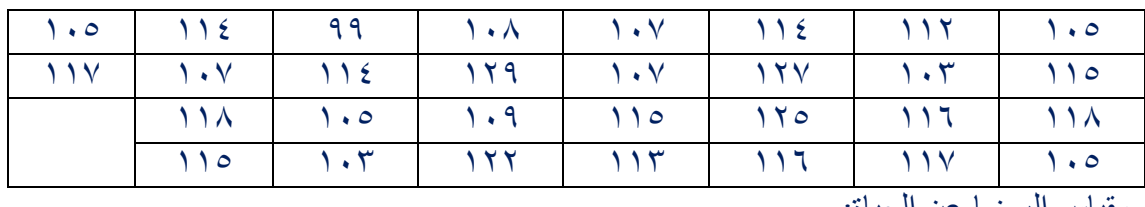

مفياس الرضا عن ال

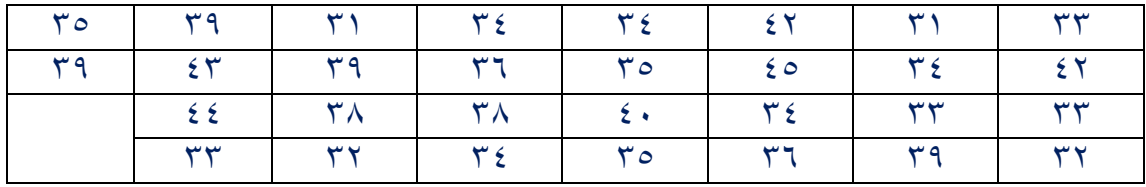

أوجدي المتوسط والانحراف المعياري ومعامل الارتباط؟

الحل:

## $\mathbf{C}(\mathbf{V})$  تمرين

طبقت الباحثة منيرة مقياس القلق والاكتئاب على عينة من الطالبات بلغ عددهن ٣٠ طالبة :

مقياس القلق:

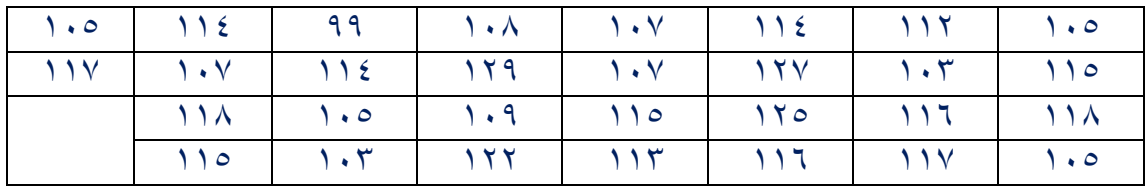

مقياس الاكتئاب:

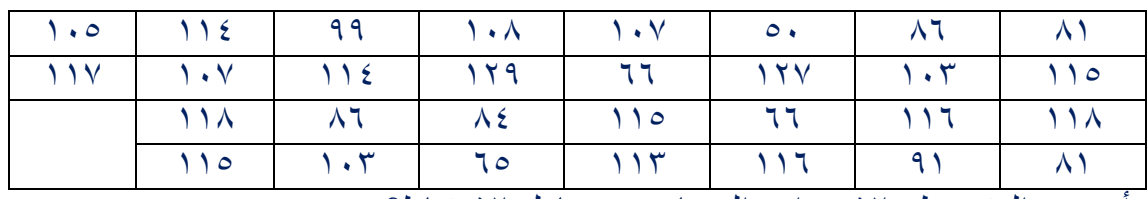

أوجدي المتوسط والانحراف المعياري ومعامل الارتباط؟

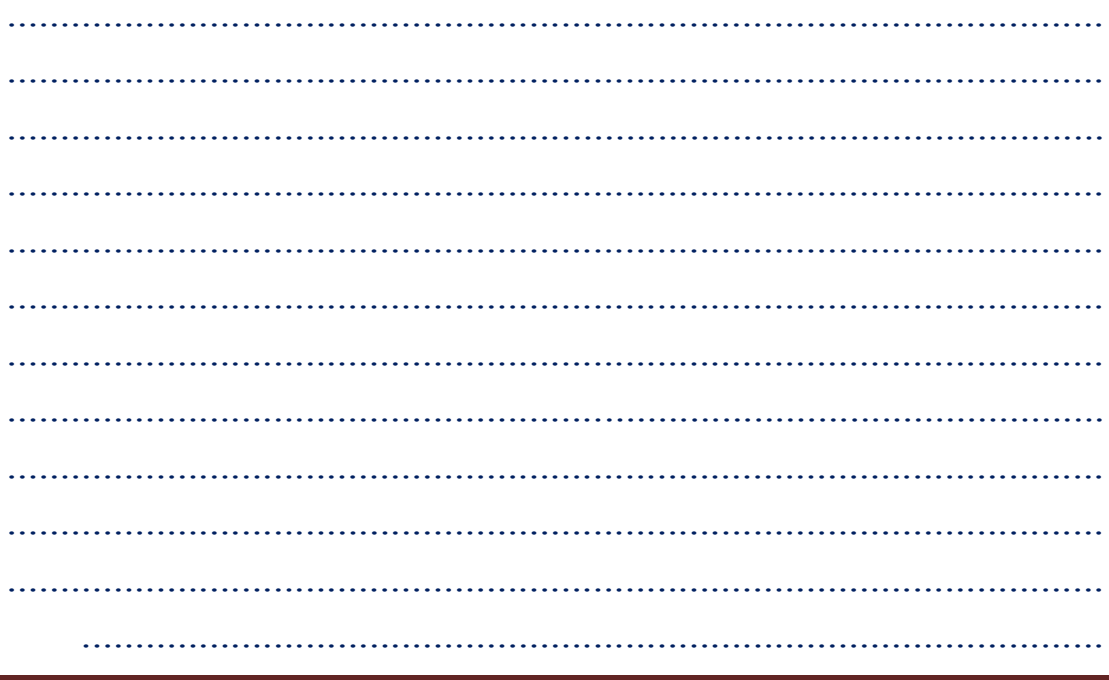

### **ثانيا : إختبارات )ت ( :**

تستخدم إختبارات (ت) إذا كانت العينة كبيرة ٣٠ فأكثر ..

#### **: Independent Samples-T-test األمر -1**

يستخدم هذا الأمر لإجراء المقارنة بين متوسطي مجموعتين مستقلتين ، وهي أحد حالات إختبارات "ت" مثال عندما نرغب في المقارنة بين الذكور واإلناث في أحد المتغيرات مثل درجاتهم في مقياس للذكاء أو المقارنة بين المجموعة التجريبية والضابطة في درجاتهم في التحصيل الدراسي بعد استخدام طريقة جديدة في التدريس أو برنامج عالجي مع المجموعة التجريبية وتجدر اإلشارة إلى أن إختبار "ت" له شروط معينة يلزم التعرف عليها قبل استخدامه في هذه الحالة , وكما في بقية اختبارات االحصاء البارامتري مثل أن تكون البيانات في مستوى المسافة , تجانس التباين بين المجموعتين وتقارب حجم العينتين . ويقوم البرنامج بحساب قيمة اختبار "ت" ومستوى الداللة اإلحصائية لها .

وتسير خطوات إجراء اختبار "ت" لمجموعتين مستقلتين على النحو التالي :

Analyze  $\longrightarrow$  Compare Means  $\longrightarrow$  Independent Samples-T-test

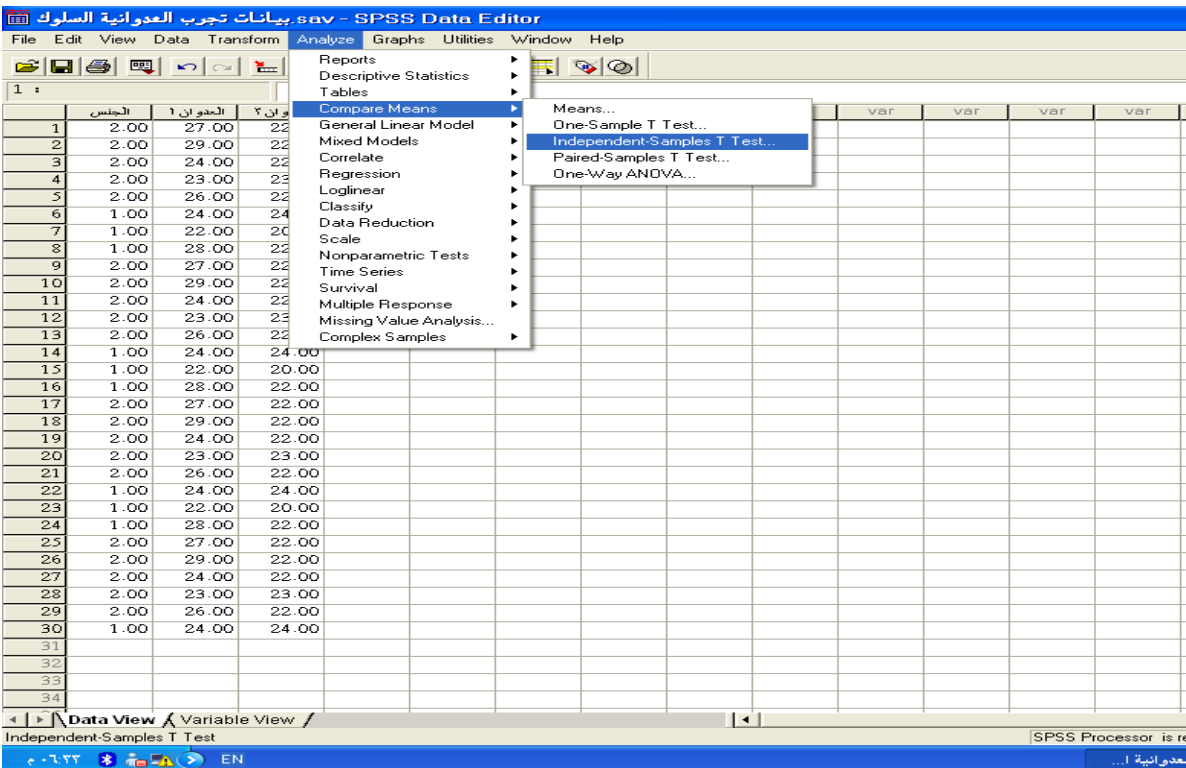

#### فتظهر النافذة التالية :

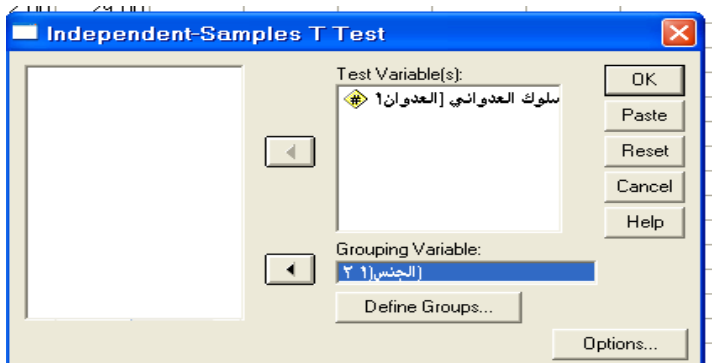

ذكور وإناث أو المجموعتين : التجريبية والضابطة .

وبالنافذة نجد ما يلي :

Test Variables (S):

ويتم نقل المتغير أو المتغيرات التابعة التي تريد اختبار الفروق بين المجموعتين إليها . Grouping Variable : المتغير التصنيفي أو المستقل الذي يشتمل على المجموعتين التي نريد المقارنة بينهما مثل النوع

**Group Statistics** 

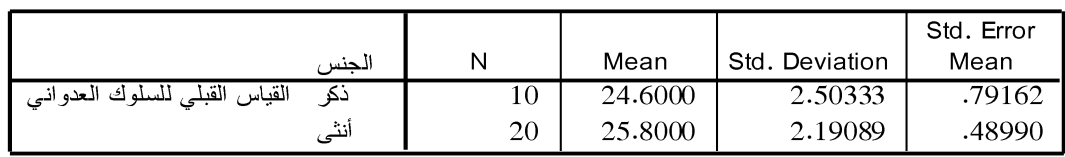

#### **Independent Samples Test**

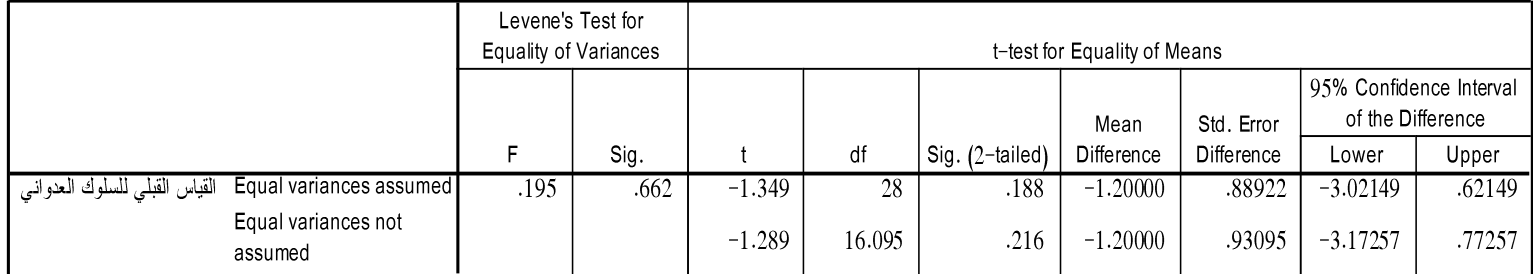

تفسير الجدول السابق : F قيمة ف التجانس . Sig مستوى التجانس . T قيمة ت درجة الحرية (ن-١) : دلالة إختبار ت  $\rm Sig$  (2-tailed)

- إذا كانت القيمية ٠,٠٥ فأقل توجد دلالة
- وإذا كانت أعلى من ٠,٠٥ لاتوجد دلالة إحصائية .

## $\mathbf{C}^{(\vee)}$  تمرين

طبقت الباحثة سارة مقياس التوافق النفسي على عينة (٣٤) كان عدد الذكور ١٦ وعدد الاناث ١٨ فهل توجد فروق ذات دلالة احصـائية في درجة التوافق النفسي بين الذكور والاناث.

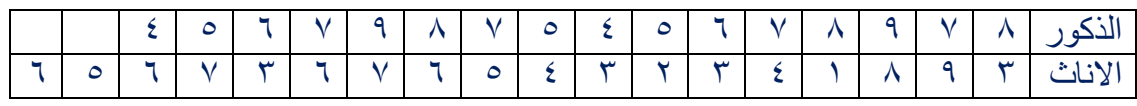

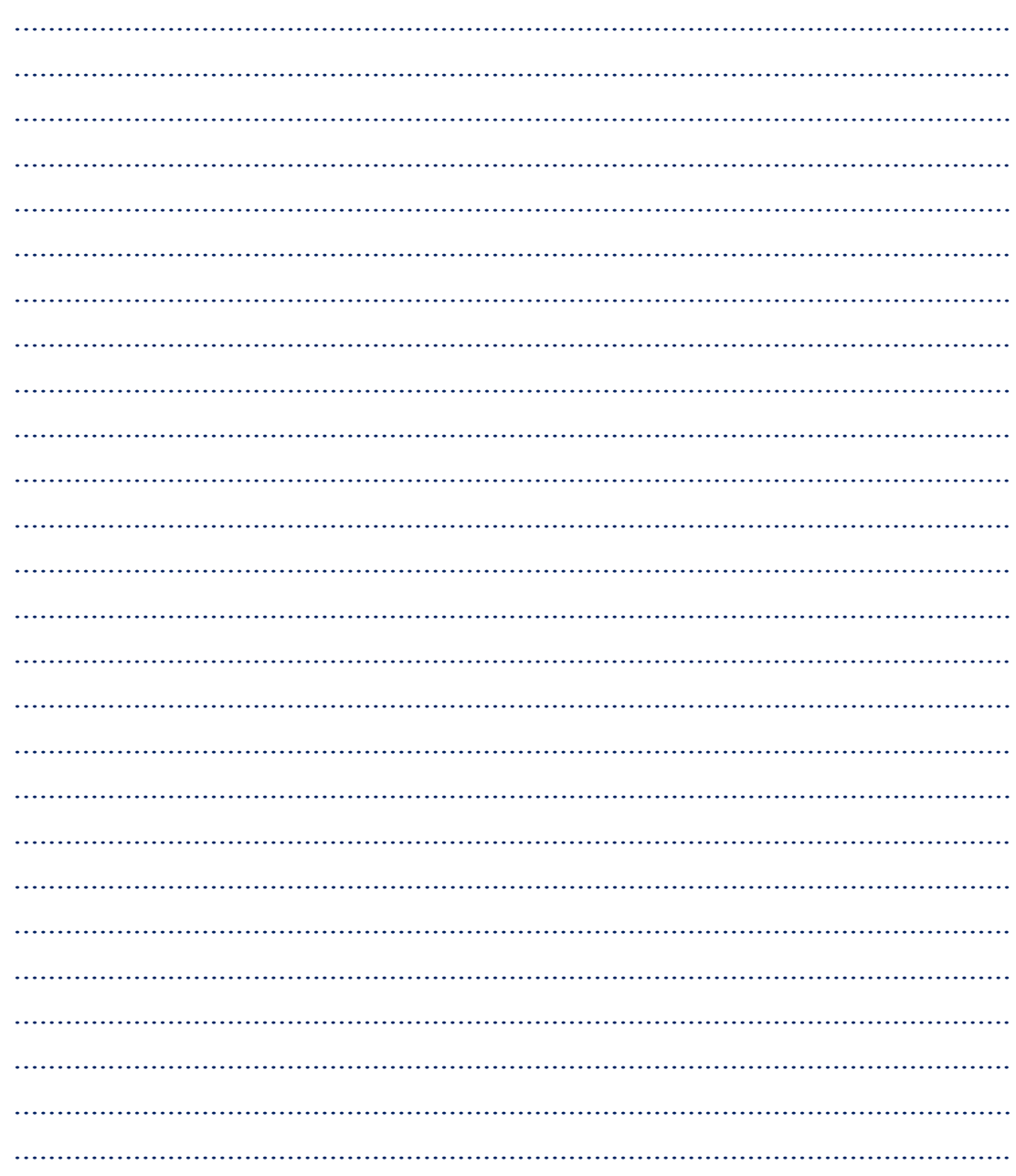

 **:paired – Samples T-Test األمر -2**

يستخدم هذا االمر للمقارنة بين مجموعتين من الدرجات لعينة واحدة ويطلق على التصميم التجريبي في هذه الحالة تصميم المجموعة الواحدة أو المجموعتين المتناظرتين , يعني أن كل فرد من أفراد المجموعة له زوج من الدرجات ( أي القياسين قبل وبعد البرنامج ). Analyze  $\longrightarrow$  Compare Means  $\longrightarrow$  Paired- Samples T-test.

.....................................................................................................................

.....................................................................................................................

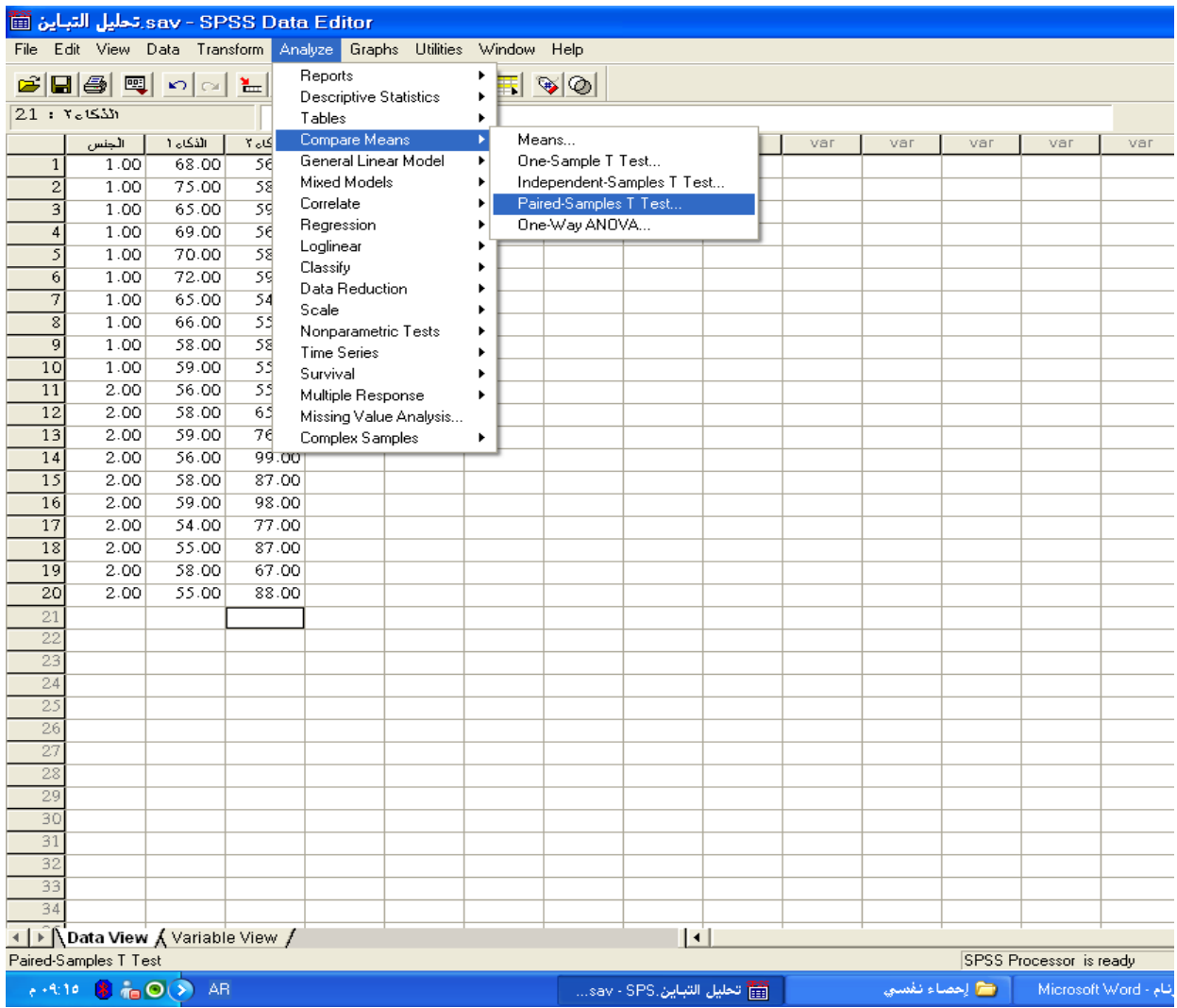

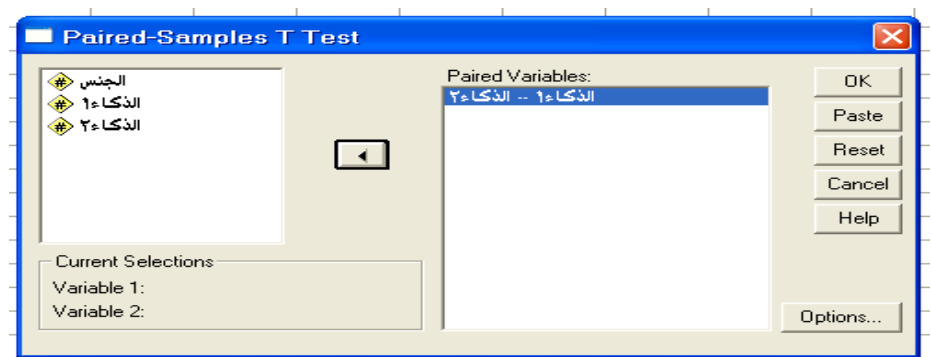

بعد ذلك نضع Ok يظهر لنا جدول مثل جدول حالة اختبار (ت) السابق <sub>.</sub> تمرين (۸):

طبقت الْبَاحْنْة مقياس القلق النفسي قبل وبعد اجراء برنامج لتخفيض القلق النفسي .

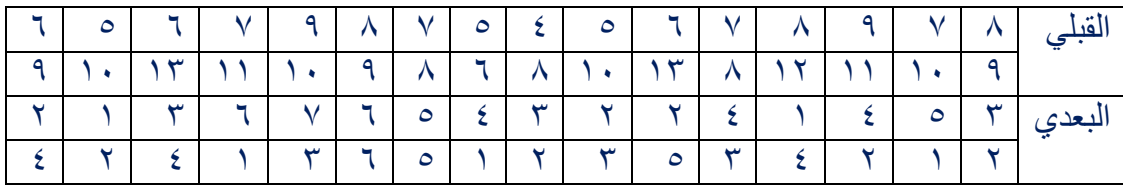

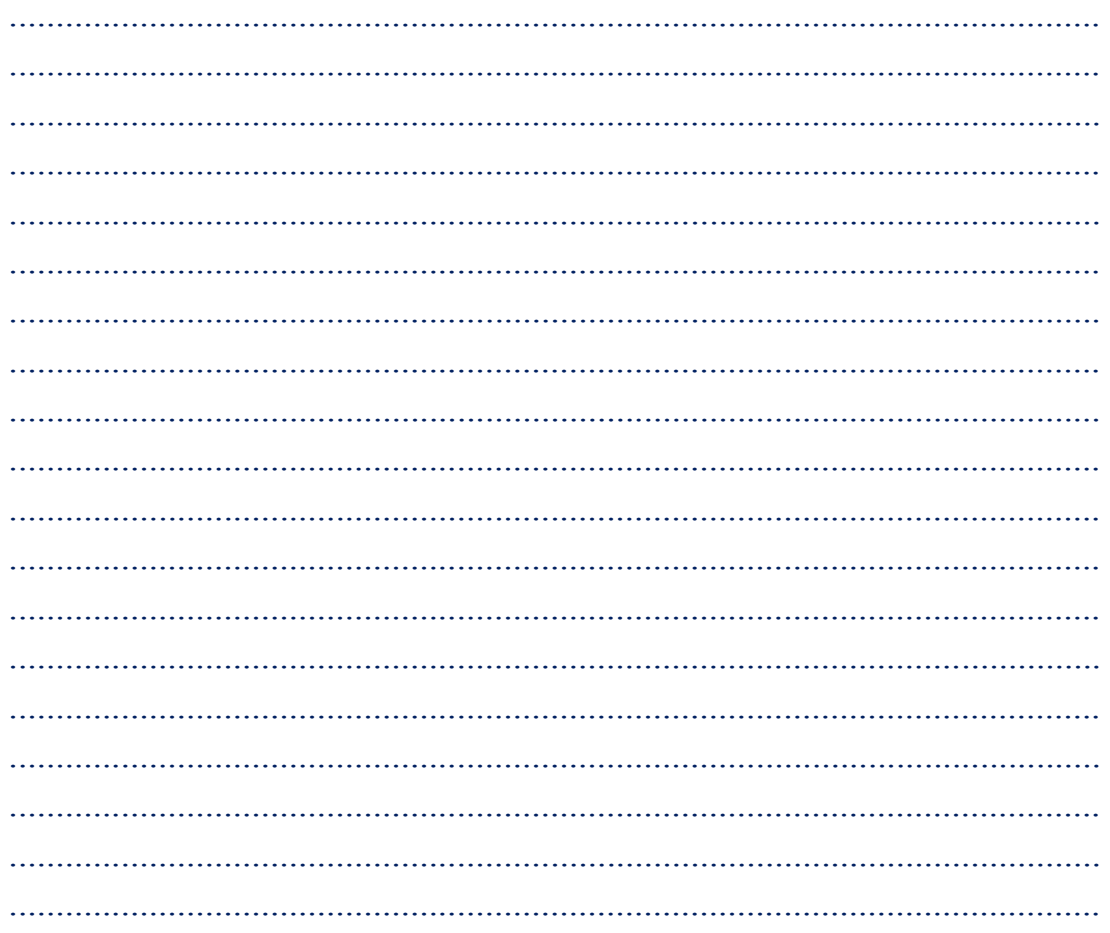

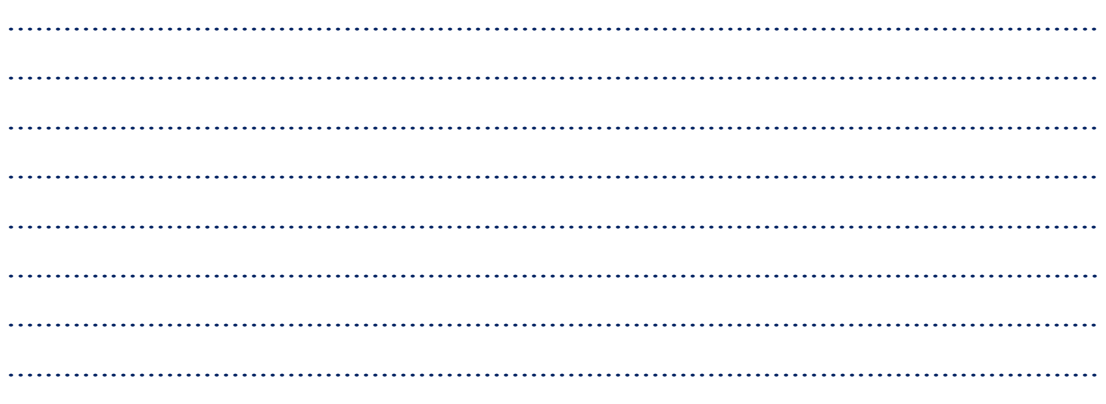

ثالثًا : الإحصاء اللابارا مترى : يستخدم الاحصاء اللابارا متري عندما تكون العينة أقل من ٣٠ (العينات الصغيرة ) وتوجد حالتين :

1- إختبار عينتين مستقلتين : Two-Independent- Samples Tests

نستخدم في هذه الحالة اختبار مان ويتني Mann-whitney .

للمقارنة بين مجموعتين تجريبية وضابطة أو ذكور وإناث .

Nonparametrice Tests >> 2Independent Samples Analyze eav - SPSS Data Editor بيانات تجرب العدوانية السلوك.<br>File Edit View Data Transform Analyze Graphs Utilities Window Help **Benorts** GBB 및 이어 L  $\mathbb{E}|\mathcal{D}|\mathcal{D}|$ Descriptive Statistics  $1:$  الجنس Tables z Compare Means  $\frac{1}{\sqrt{\frac{1}{2.00}}$ <mark>وان ۲ | العدوان 1</mark><br>22 | 27.00 var General Linear Model Mixed Models  $2.00$  $29.00$ 22 Correlate  $\overline{\mathbf{3}}$  $2.00$  $24.00$ 22 Regression  $200$ 23.00  $2<sup>2</sup>$ Loglinear  $200$ 26.00 -22 Classify  $24.00$  $\overline{6}$  $1.00$  $\overline{24}$ Data Reduction  $1.00$  $22.00$  $20$ Scale  $1.00$ 28.00 22  $\overline{\mathbf{z}}$ Nonparametric Tests Chi-Square... Time Series Binomial...  $1<sup>c</sup>$ Survival Runs...  $11$ Multiple Response 1-Sample K-S.  $\overline{12}$ Missing Value Analysis... 2 Independent Samples...<br>K Independent Samples...  $\frac{13}{13}$ <br> $\frac{14}{15}$ Complex Samples 2 Related Samples... K Belated Samples  $\frac{16}{17}$  $\begin{array}{r} 18 \\ 19 \\ 20 \\ 21 \\ \hline 22 \end{array}$  $rac{23}{24}$ <br> $rac{25}{26}$  $\overline{27}$  $\frac{-1}{28}$  $\frac{129}{30}$  $31$ 32  $\overline{3}$ Illessing View & Variable View /<br>2 Independent Samples ानी **SPSSF A WORKER BEING BOOK DIN** .<br>السياسية المسابق السياسية المصرية المسابقة ال صفحة 22 إعداد الأستاذة : سحر حسنين

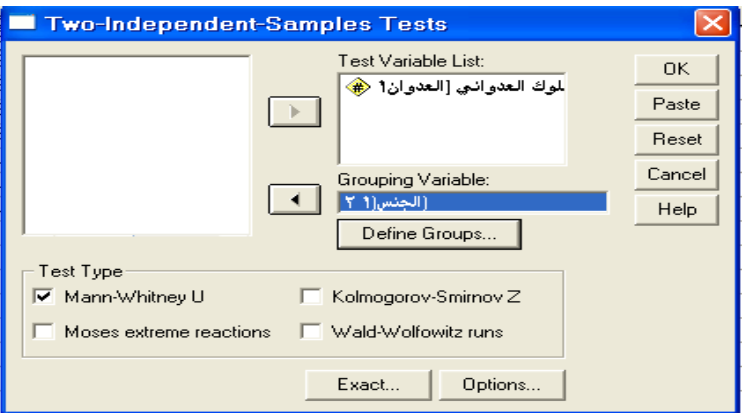

وبالنافذة مايلي :

مكان المتغيرات التابعة المراد اختبارها المتغير. list Variable Test المستقل أو التصنيفي variable Grouping الذي به المجموعتين المراد المقارنة بينهما ويوجد أسفله زر يظهر عندما يتم وضع المتغير به وهو زر Groups Define وبالضغط عليه تظهر النافذة التالية :

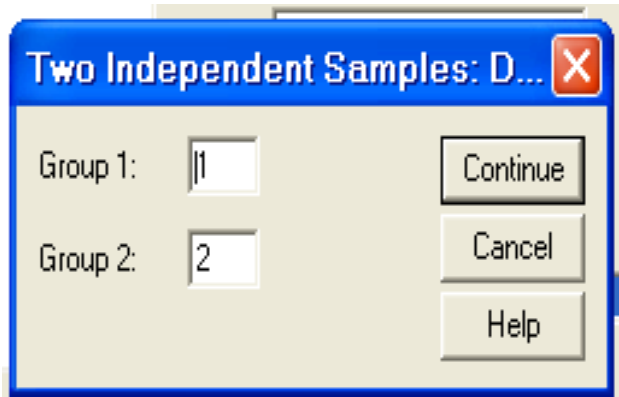

ويتم إدخال رموز المجموعتين غالبا ما تكون الرقمين 5 , 2 لإلشارة إلى المجموعة األولى والثانية , وبعد إدخالهما يتم الضغط على الزر Continue للعودة إلى النافذة الرئيسية لهذه االختبارات .

يوجد أسفل النافذة االختبارات اإلختبارات األربعة تحت اسم type test ويتم اختيار U Whitney-Mann. وبعد ذلك OK للحصول على النتائج :

**NPar Tests** Mann-Whitney Test

**Ranks** Mean Rank Sum of Ranks  $\overline{N}$ الجنس القياس القبلي للسلوك العدواني ذكر  $\overline{3}$ 3.83 11.50 أنثى 4.90 5 24.50 Total 8 Sum of Ranks الرتب مجموع متوسط الرتب Rank Mean عدد العينة N

#### **Test Statistics**b

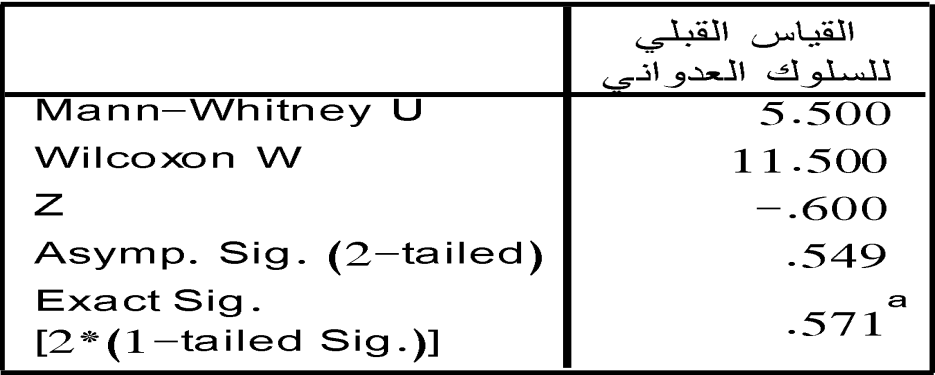

a. Not corrected for ties.

b. Grouping Variable: الجنس

قيمة مان وتنـي Mann-Whitney U<br>قيمة ولككسون Wilcoxon W<br>قيمة .<br>مستوى الدلالة Asymp.sig.(2-tailed)

- إذا كانت القبمية ٠,٠٥ فأقل توجد دلالة
- وإذا كانت أعلى من ٠,٠٥ لاتوجد دلالة إحصائبة إ  $\sim$

تمري*ن* (٩):

طبقت الباحثة على عينة ١٠ من الذكور و١٠ من الاناث مقياس الاكتئاب وحصل افراد العينة على الدرجات التالية:

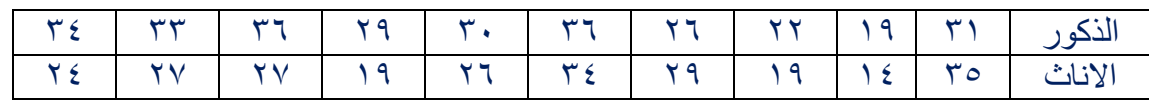

فهل توجد فروق دالة احصائيا بين الذكور والاناث في مقياس الاكتئاب؟

#### **Two Related-Samples Tests : مرتبطين عينتين إختبار -2**

تستخدم هذه الحالة للتصميم الجريبي ذو المجموعة الواحدة أو مايطلق عليه البيانات المرتبطة لمعرفة الفروق بين القياس القبلي والبعدي لنفس المجموعة . Analyze  $\longrightarrow$  Nonparamaetric tests  $\longrightarrow$  2 Related Samples

<mark>ينانات تجرب العدوانية السلوك (ش</mark><br>File Edit View Data Transform s<mark>av - SPSS Data Editor</mark><br><sup>Analyze</sup> Graphs Utilities Window Help malize Craphis Utilities<br>
Malize Craphis Utilities<br>
Reports<br>
Tables<br>
Tables<br>
Tables<br>
Tables<br>
Tables<br>
Tables<br>
Correlate<br>
Repression<br>
Correlate<br>
Repression<br>
Classify<br>
Classify<br>
Classification<br>
Scale<br>
Time Series<br>
Malize Repo  $\frac{1}{2}$  $\frac{\mathbf{S}[\blacksquare|\boxplus|\boxplus|\cdots|\boxtimes|\cdots|]}{1+\omega^{\text{min}}}\qquad \qquad \text{and} \qquad \qquad \text{and} \qquad \qquad \text{and} \qquad \qquad \text{and} \qquad \text{and} \$  $\mathbb{E}|\mathcal{L}|\mathcal{L}$ <mark>وان ۲ | المعوان 1</mark><br>22 | 27.00<br>22 | 29.00 | 22<br>24.00 | 22  $rac{1}{2.00}$ <br>2.00  $\frac{2.00}{2.00}$ <br> $\frac{2.00}{2.00}$ 24.00<br>23.00<br>26.00<br>24.00<br>22.00<br>28.00  $rac{23}{25}$  $\frac{2.00}{1.00}$ <br> $\frac{1.00}{1.00}$  $rac{22}{20}$ Chi-Square...<br>Binomial...<br>Runs...<br>1 -Sample K-S...<br>2 Independent Samples.<br>KIndependent Samples<br>2 Related Samples. 2 Related Samples.<br>K Related Samples. The View & Variable View /  $\overline{\mathbf{H}}$ SPSS Processor is re  $\circ$   $\circ$   $\circ$   $\circ$   $\circ$ 裔

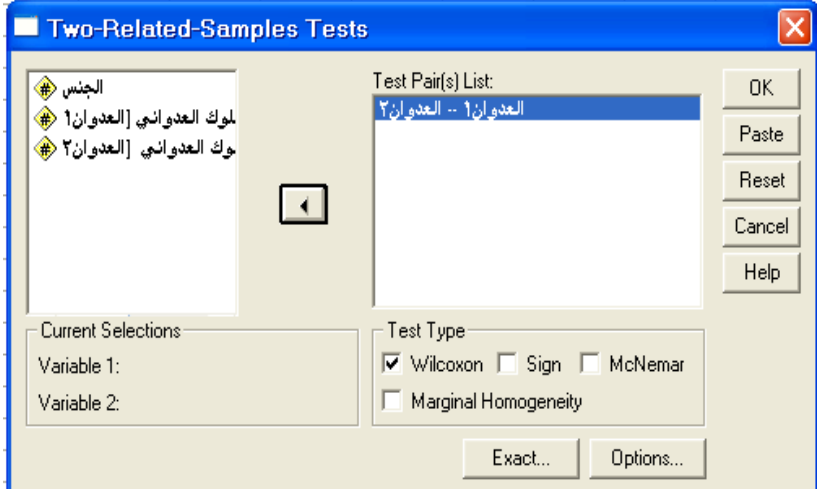

وبالنافذة السابقة مايلي :

أسفل النافذة تحت قائمة المتغيرات يوجد بيان بالمتغيرين اللذين يتم إختبارهما وذلك تحت عنوان االختبارات الحالية Selections Current وأسفلها يوجد بيان بالمتغيرين على النحو التالي :

المتغير األول 1 Variaable

المتغير الثاني 2 Variaable

#### **NPar Tests** Wilcoxon Signed Ranks Test

**Ranks** 

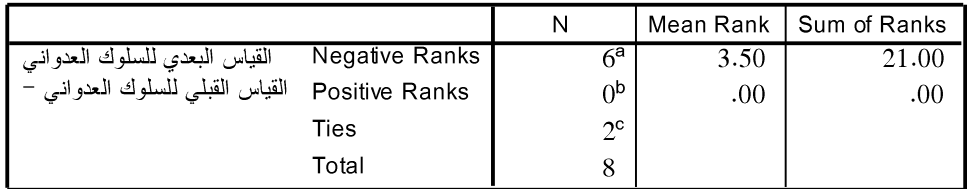

القياس البعدي للسلوك العدواني < القياس القبلي للسلوك العدواني .a

القياس البعدي للسلوك العدوانـي > القياس القبلـي للسلوك الـعدوانـي b.

القياس البعدي للسلوك العدواني = القياس القبلي للسلوك العدوانبي C.

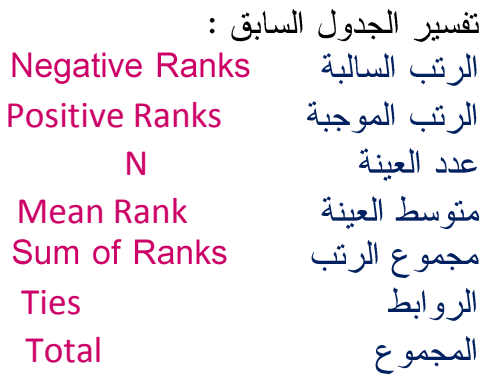

**Test Statistics**b

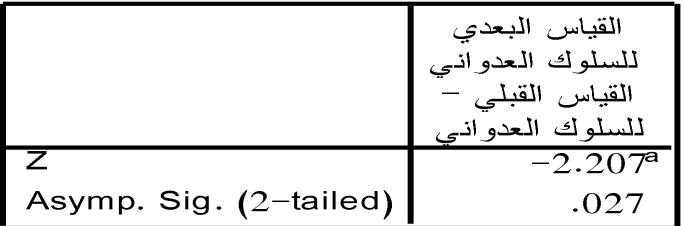

a. Based on positive ranks.

b. Wilcoxon Signed Ranks Test

تفسير الجدول السابق :

قيمة Z

Asymp.sig. (2-tailed) الداللة مستوى

- إذا كانت القيمية ٠,٠٥ فأقل توجد دلالة
- وإذا كانت أعلى من .0.0 التوجد داللة إحصائية .

## $\mathbf{C}(\cdot)$  تمرين طبقت الْباحثة على مجموعة من الطلاب مقياس للسلوك العدواني ثم أعادت التطبيق بعد عمل برنامج ارشادي لخفض السلوك العدواني قارني بين الدرجات القبلية والبعدية؟

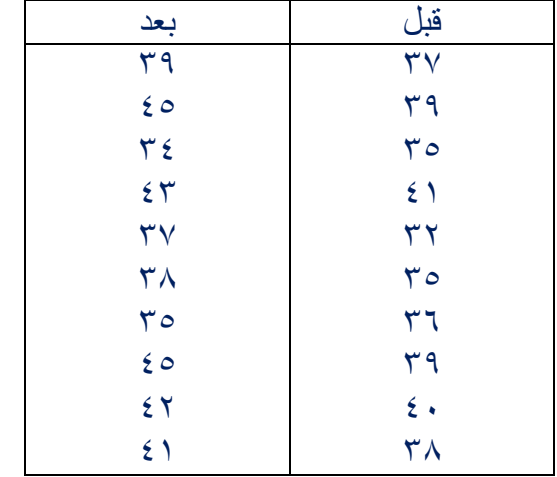

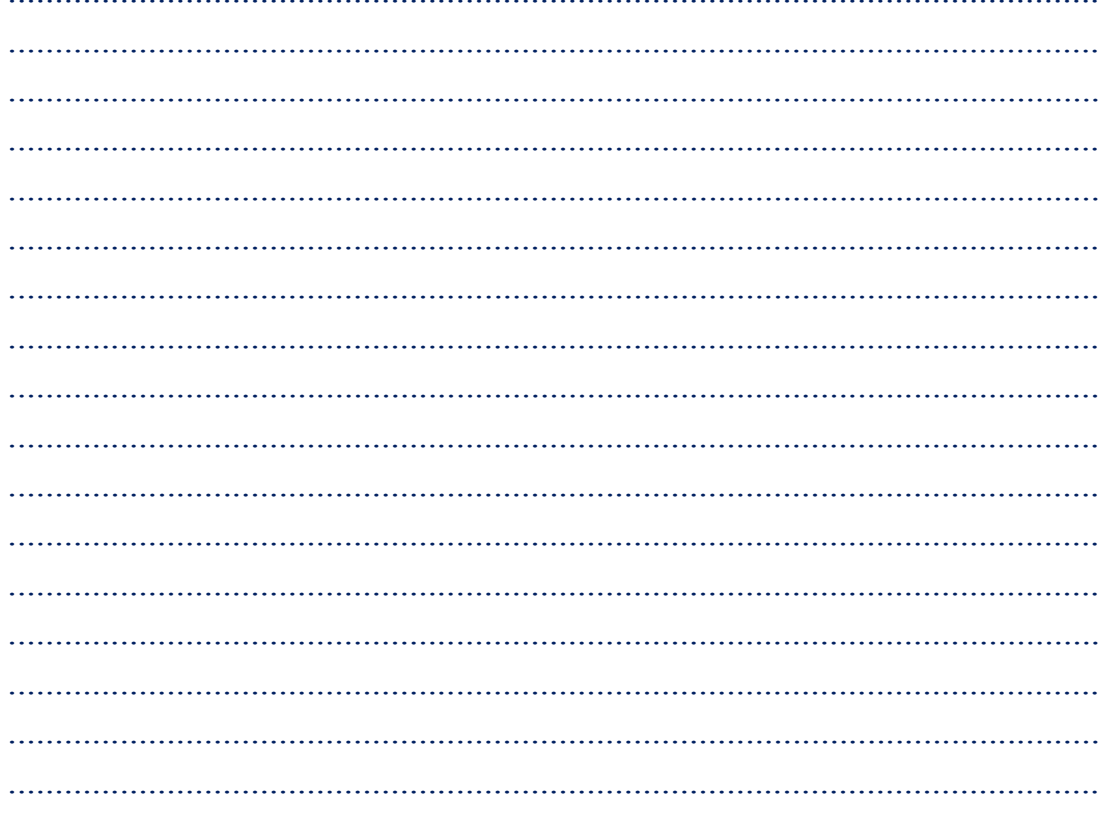

#### $\mathbf{C}(\Lambda)$  تمرين

طبقت الباحثة على مجموعة من الطلاب عددهم (٨) مقياس تقدير الذات ثم أعادت التطبيق بعد عمل برنامج ارشادي لتعزيز تقدير الذات قارني بين الدرجات القبلية والبعدية؟

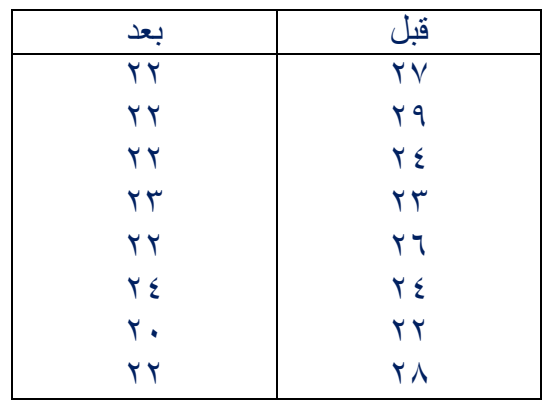

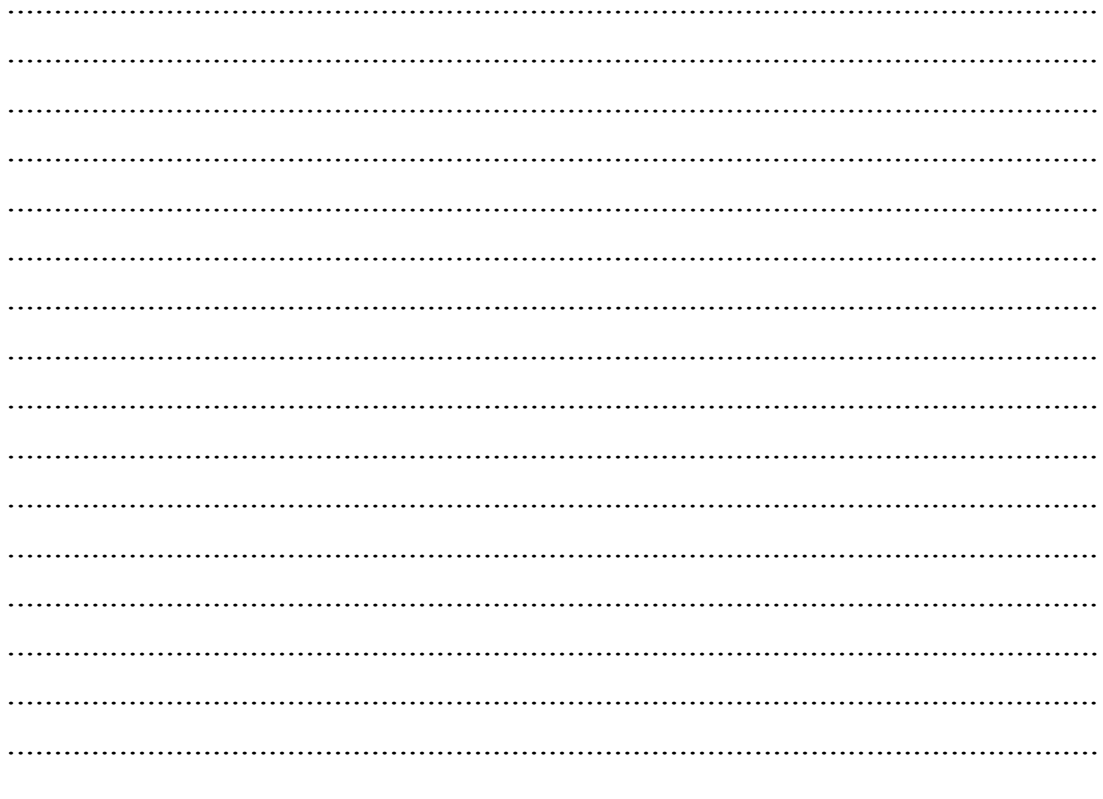

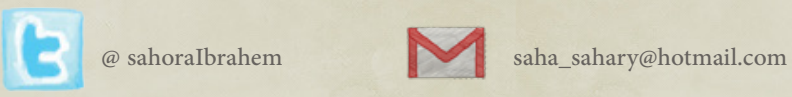

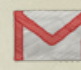